# **GLAD Tools V2.0**

Manual de Usuario

Versión en español

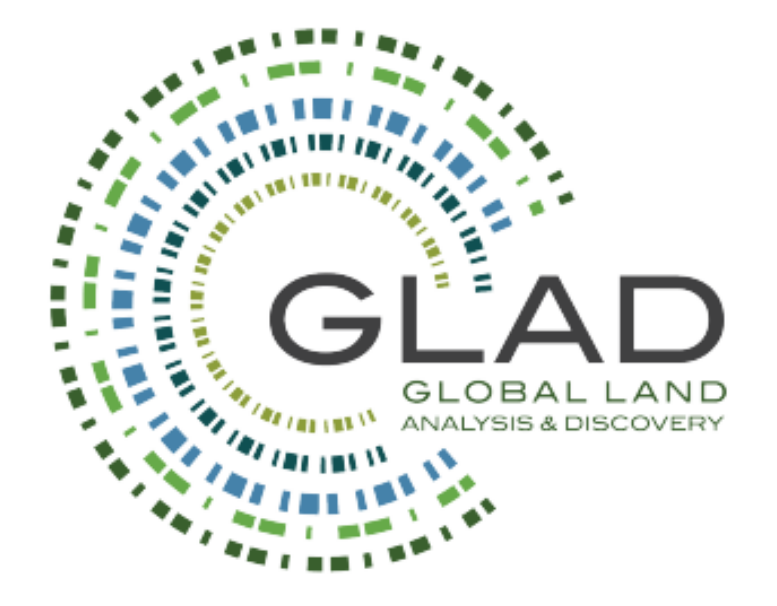

Los datos y herramientas de GLAD ARD están disponibles en https://glad.umd.edu/ard/home

Los datos de GLAD Tools y Landsat ARD están disponibles sin cargos ni restricciones de redistribución o uso posterior, siempre que se proporcione la cita adecuada según lo especificado en la Licencia de atribución Creative Commons (CC BY).

#### **Cita sugerida:**

Potapov, P., Hansen, M.C., Kommareddy, I., Kommareddy, A., Turubanova, S., Pickens, A., Adusei, B., Tyukavina A., and Ying, Q., 2020. Landsat analysis ready data for global land cover and land cover change mapping. Remote Sensing, 2020, 12, 426; doi:10.3390/rs12030426 https://www.mdpi.com/2072-4292/12/3/426

Última actualización: septiembre de 2023.

El Manual de herramientas GLAD completo está disponible con la instalación del software: C:\GLAD\_Tools\Documentation\ARD\_Manual\_v2.0\_2023.pdf y en línea en https://glad.umd.edu/users/Potapov/ARD/ARD\_Manual\_v2.0\_2023.pdf Este documento Resume los conceptos básicos de las instalaciones y funciones de GLAD Tools.

# **1. GLAD Tools V2.0 Installation (Windows 10/11)**

## **1.1. Requisitos del Sistema**

- Windows  $10 u 11$  (64 bits).
- 16 GB de RAM (8 GB de RAM para capacidad limitada).
- Volumen de disco suficiente para el almacenamiento y procesamiento de datos. El requisito de volumen del disco depende del área de análisis y del intervalo de tiempo. Los siguientes volúmenes de datos promedio pueden usarse para estimar el espacio en disco requerido:

o Datos ARD de 16 días para un mosaico, un año: 5 GB

o Métricas fenológicas para un mosaico, un año: 6,5 GB

o Métricas de detección de cambios para un mosaico, un año: 12 GB.

Ejemplo: para mapear LCLU y realizar el análisis de muestra de los cambios decenales de LCLU (2012- 2022) dentro de un área de grados geográficos de 1x1, el usuario debe reservar al menos 100 GB de espacio en el disco duro.

• Se requieren privilegios administrativos para la instalación del software.

# **1.2. Instalación del Software Gratuito y de Código Abierto Requerido**

#### **1.2.1. PERL**

- Descargue la versión de 64 bits del lenguaje de programación PERL desd[e http://strawberryperl.com/](http://strawberryperl.com/)
- Instalar utilizando los parámetros de instalación predeterminados.
- Reinicia tu computadora.

#### **1.2.2. Google Earth de Escritorio**

- Descargue el instalador más reciente desde<https://www.google.com/earth/versions/#earth-pro>
- Instalar utilizando los parámetros de instalación predeterminados.

#### **1.2.3. QGIS y OSGeo4W**

- Descargue el último instalador de QGIS/OSGeo4W desde: [https://qgis.org/en/site/forusers/download.html.](https://qgis.org/en/site/forusers/download.html)
- **Las herramientas GLAD requieren QGIS 3.30 o una versión posterio**r.
- Instalar utilizando los parámetros de instalación predeterminados.
- Reinicia tu computadora.
- Abra el escritorio QGIS.
- Abra el menú "**Complementos / Administrar e instalar complementos**".
- Seleccione e instale los siguientes complementos:

Send2GE: Este complemento abrirá la aplicación Google Earth Desktop y mostrará la ubicación del cursor en el mapa QGIS.

- **QuickMapServices (QMS)**: Este complemento permite agregar capas de imágenes satelitales de Google y Bing al mapa QGIS.

• Reinicie QGIS para implementar cambios.

#### **1.2.4. Editor de texto**

Recomendamos **Notepad++**, un editor de código abierto, para trabajar con archivos de parámetros y scripts en GLAD Tools. La última versión del editor se puede descargar aquí:<https://notepad-plus-plus.org/downloads/>

#### **1.2.5. R**

- Descargue e instale la última versión de R desde<https://cloud.r-project.org/>
- Instalar utilizando los parámetros de instalación predeterminados.
- Reinicia tu computadora.
- Abra la consola R.
- Ejecute los siguientes comandos:

install.packages("ggplot2", repos="http://cran.rstudio.com/")

install.packages("dplyr", repos="http://cran.rstudio.com/")

• Cierre la consola R.

## **1.3. Instalación de Herramientas GLAD**

- Descargue el último paquete completo de GLAD Tools: [https://glad.umd.edu/Potapov/ARD/GLAD\\_Tools.zip](https://glad.umd.edu/Potapov/ARD/GLAD_Tools.zip)
- Cree la carpeta **C:\GLAD\_Tools** y descomprima el contenido del archivo **GLAD\_Tools.zip** en esta carpeta manteniéndola estructura de subcarpetas originales y los nombres de archivos y carpetas.
- Abra la carpeta **C:\GLAD\_Tools** en el Explorador de archivos.
- Haga clic derecho en el archivo **Add\_PATH\_for\_GLAD\_v1.1.bat** y seleccione la opción "**Ejecutar como administrador**".

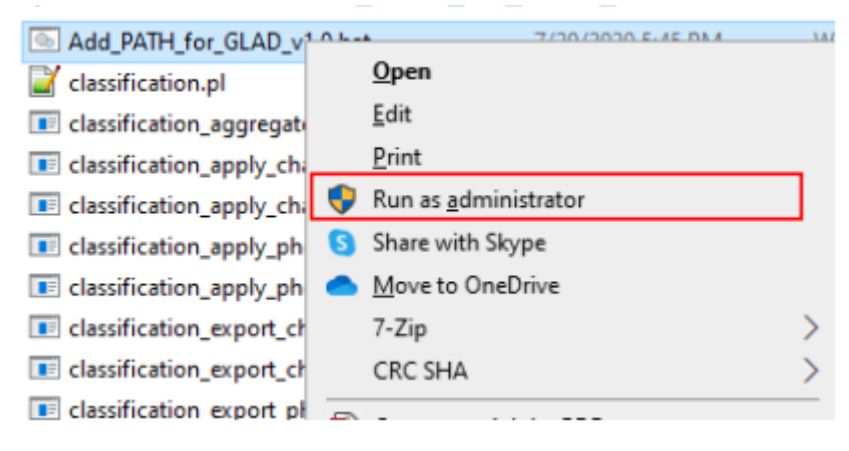

- Reinicia tu computadora.
- Cambie el nombre del archivo **C:\GLAD\_Tools\dependencies\_example.txt** a **C:\GLAD\_Tools\dependencies.txt**.
	- Abra el archivo **C:\GLAD\_Tools\dependencies.txt** en un editor de texto.

• Encuentre las rutas a los archivos **OSGeo4w.bat** y **Rscript.exe** y complete los parámetros correspondientes en el archivo de texto archivo.

Ejemplo de archivo **dependencies.txt**

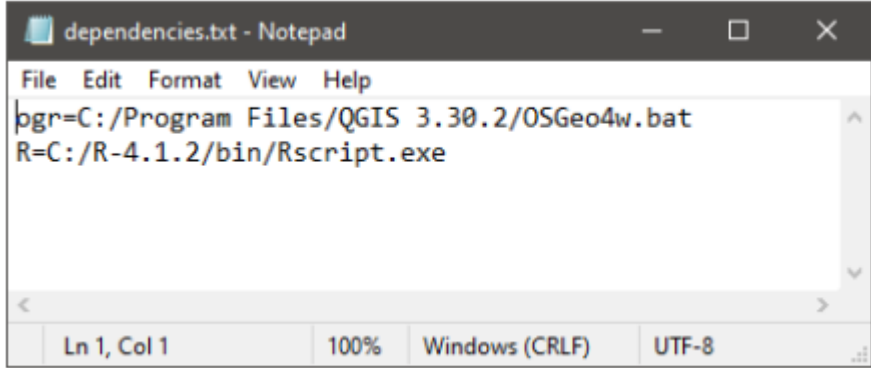

• Guarde el archivo **C:\GLAD\_Tools\dependencies.txt**

# **2. Pautas para la Gestión de Datos**

GLAD Tools requiere que los usuarios sigan estrictamente las reglas de organización de datos. Todos los proyectos de clasificación y conjuntos de datos deben crearse en carpetas separadas para evitar errores de software. La siguiente sección presenta un enfoque óptimo de organización de datos. Sugerimos almacenar todos los archivos relacionados con GLAD Tools en un único espacio de trabajo, por ejemplo, **C:\GLAD\_Workspace**. **Los nombres de carpetas y archivos no deben tener espacios**; de lo contrario, algunas de las herramientas no podrán ejecutarse.

## **2.1. Almacenamiento de Datos**

Los datos de Landsat ARD y los datos de SRTM DEM deben almacenarse en subcarpetas separadas. Recomendamos a los usuarios que mantengan todos los datos ARD en la misma carpeta para evitar duplicaciones. El código de descarga solo procesará datos nuevos, lo que reducirá el tiempo de descarga de datos. Las subcarpetas de tiles serán creadas automáticamente por el software.

#### Example of the ARD and DEM storage folders

C:\GLAD\_Workspace\ARD **Landsat ARD data tiles** C:\GLAD Workspace\DEM **DEM** tiles

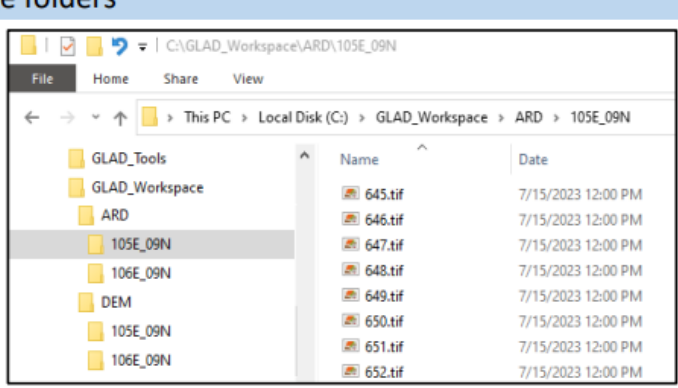

## **2.2. Archivos de Parámetros y Métricas**

- **Los archivos de parámetros de gestión de datos** pueden almacenarse en cualquier subcarpeta del espacio de trabajo. Recomendamos **mantenerlos junto con la lista de comandos y la lista de tiles** para simplificar la aplicación de GLAD Tools y documentar su trabajo.
- **Las métricas fenológicas y de detección de cambios** deben almacenarse en **subcarpetas separadas** para **cada año**.
- Los **mosaicos de imágenes** se pueden almacenar en la misma carpeta siempre que el usuario haya especificado un **nombre de salida único** para cada mosaico.
- **Las clasificaciones** de cobertura terrestre deben **almacenarse por separado para cada clase temática y cada año**.
- Las clasificaciones multitemporales (**sección 8**) se almacenan por separado para cada clase temática, pero los años se almacenan juntos

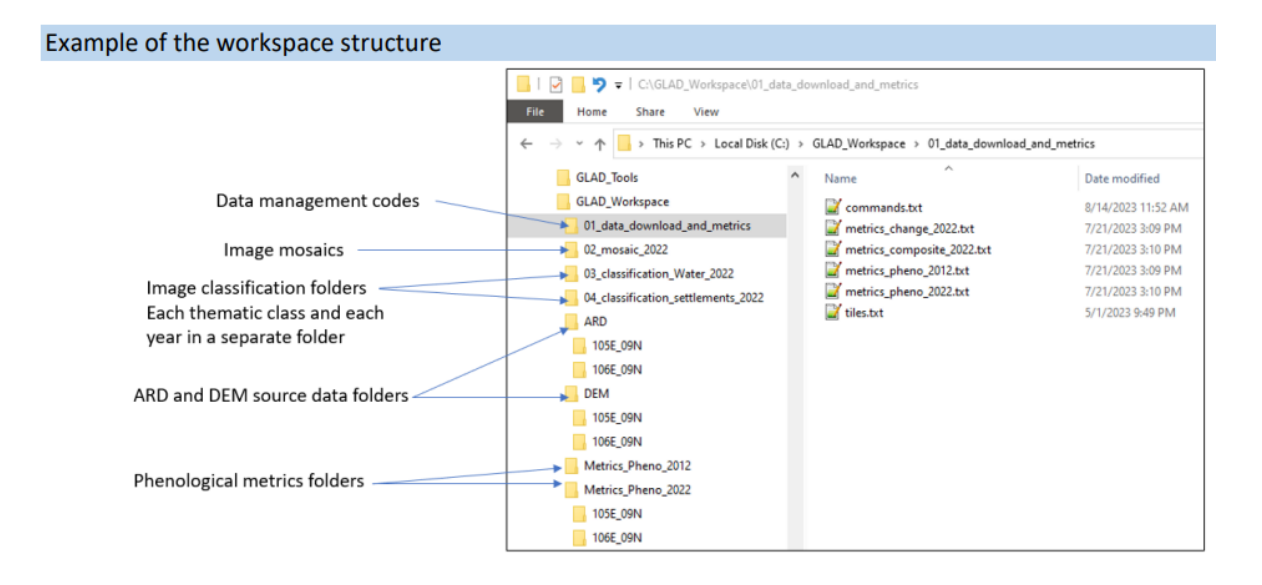

# **2.3. Usar Plantillas de Espacio de Trabajo**

Para simplificar las operaciones de GLAD Tools, proporcionamos un conjunto de **plantillas de espacio de trabajo** que ilustran las aplicaciones de software. Las plantillas se proporcionan en **C:\GLAD\_Tools\Templates**.

Para usar una plantilla, cree un nuevo espacio de trabajo (por ejemplo, **C:\GLAD\_Workspace**) y copie allí la subcarpeta seleccionada desde **C:\GLAD\_Tools\Plantillas**. Cada plantilla incluye listas de tiles de prueba, archivos de parámetros, una lista de comandos y shapefiles vacíos para datos de entrenamiento de clasificación. Verifique y corrija todos los archivos de parámetros, la lista de tiles y los comandos antes de la aplicación.

Para ejecutar un comando en el espacio de trabajo, abra **CMD** en la carpeta del espacio de trabajo. La forma más rápida de llamar al terminal **CMD** desde un directorio del espacio de trabajo es escribir "cmd" en la barra de direcciones del Explorador de archivos de Windows. Para hacer esto, primero navegue hasta el directorio del espacio de trabajo, luego escriba "cmd" en la barra de direcciones del Explorador de archivos y presione Entrar. Esto abrirá la terminal **CMD** en este directorio de espacio de trabajo.

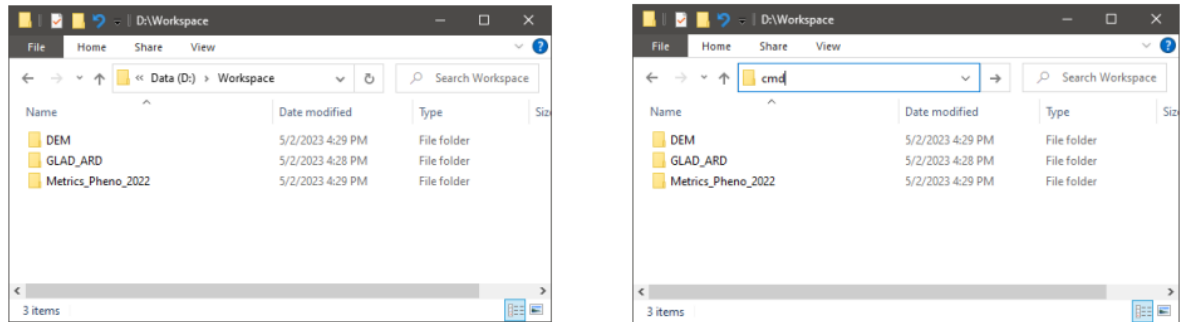

La lista de comandos en cada plantilla de espacio de trabajo se denomina **comandos.txt**. Los comentarios están marcados con el prefijo "**rem**". El archivo command.txt puede servir como un archivo por lotes de Windows para ejecutar varios comandos en una secuencia. La Guía de inicio rápido utiliza plantillas de espacio de trabajo como ejemplos para ilustrar las funciones de GLAD Tools.

# **3. GLAD Landsat ARD**

# **3.1. Formato de datos GLAD ARD**

El GLAD ARD representa una serie temporal de 16 días de reflectancia de superficie normalizada Landsat en mosaico, globalmente consistente desde 1997 hasta el presente, actualizada cada 16 días.

Los datos de Landsat ARD se almacenan como tiles ráster de múltiples capas. La resolución espacial de los datos es de **0,00025 grados por píxel**, lo que corresponde a 27,83 m por píxel en el ecuador.

El producto ARD se almacena en coordenadas geográficas utilizando el Sistema Geodésico Mundial (WGS84). El sistema de coordenadas está definido por el conjunto de datos de parámetros geodésicos EPSG:

EPSG:4326 [\(https://spatialreference.org/ref/epsg/wgs-84/\)](https://spatialreference.org/ref/epsg/wgs-84/)

Alternativamente, se puede definir usando el estándar PROJ [\(http://proj.org\)](http://proj.org/):

+proj=longlat +ellps=WGS84 +datum=WGS84 +no\_defs

Los datos de cada intervalo de 16 días para un mosaico se almacenan como un archivo GeoTIFF comprimido con LZW, sin firmar, de 8 bandas y 16 bits.

# **3.2. Sistema Global de Sistema Tile GLAD ARD**

El producto global Landsat ARD se proporciona como un conjunto de mosaicos de grados geográficos 1x1. El tamaño de un mosaico ráster es de **4004x4004 píxeles**, lo que corresponde a una extensión de 1,0005 por 1,0005 grados. El sistema de mosaicos presenta una superposición de 2 píxeles. **Los nombres** de los mosaicos se derivan del centro del mosaico y se refieren a su valor entero de los grados del centro del mosaico. Ejemplo de denominación de mosaico: el nombre de un mosaico con centro 17,5E y 52,5N es 017E\_52N.

Para seleccionar mosaicos de datos ARD para su área de análisis, use el shapefile de límite de mosaico ubicado en

## **C:\GLAD\_Tools\Data\Global\_tiles\glad\_ard\_tiles.shp**.

Para seleccionar la lista de mosaicos para su análisis, siga estos pasos:

- 1. Abra **C:\GLAD\_Tools\Data\Global\_tiles\glad\_ard\_tiles.shp** en QGIS junto con la capa de Google Satellite (QMS) o cualquier otro dato del mapa.
- 2. Seleccione tile o tiles que se superpongan a su área de interés y verifique los nombres de los tiles (el campo "**Tile**" de **glad\_ard\_tiles.shp**).
- 3. Cree una lista de tiles como un archivo de texto (**tiles.txt**), una línea por tile. El archivo de texto no debe tener líneas vacías ni espacios antes o después de los nombres de los tiles. Guarde el archivo en su espacio de trabajo (**C:\GLAD\_Workspace\tiles.txt**)
- 4. La lista de tiles debe estar presente en cada carpeta de clasificación y gestión de datos para su comodidad. Vea el ejemplo del archivo de lista de mosaicos aquí: **C:\GLAD\_Tools\Templates\01\_Data\_Download\tiles.txt**.

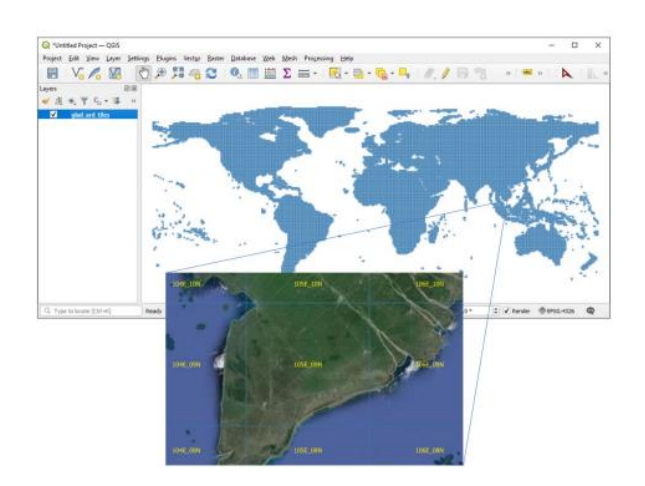

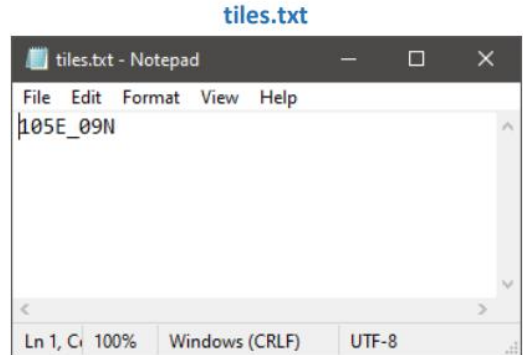

# **3.3. Compuestos GLAD ARD de 16-días**

Los datos de imágenes Landsat recopilados durante un intervalo de 16 días se almacenan como un único archivo ARD GeoTIFF (compuesto ARD). Hay 23 composites (archivos TIFF) por año. Cada compuesto (archivo TIFF) tiene una identificación numérica única, a partir del primer compuesto del año 1980. Utilice la tabla de ID de intervalo de 16 días (**C:\GLAD\_Tools\Documentation\16d\_intervals.xlsx**) para seleccionar compuestos para su análisis.

Para crear **métricas fenológicas** anuales, se requieren **cinco años de datos ARD** (año actual y 4 años anteriores). Por ejemplo, para crear métricas para el año 2022, el rango de años requeridos es 2018 - 2022, que corresponde al rango de compuestos de 16 días de 875 a 989.

**Las métricas de detección de cambios** requieren cuatro años de datos ARD (el año actual y los 3 años anteriores). La siguiente tabla proporciona fechas compuestas de inicio y fin anuales para simplificar la selección de datos anuales. El rango de compuestos para métricas fenológicas y de detección de cambios siempre debe corresponder a un año completo.

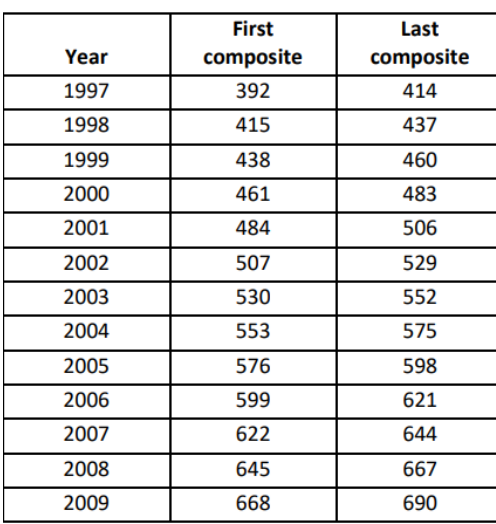

#### Annual start and end dates of the ARD composites

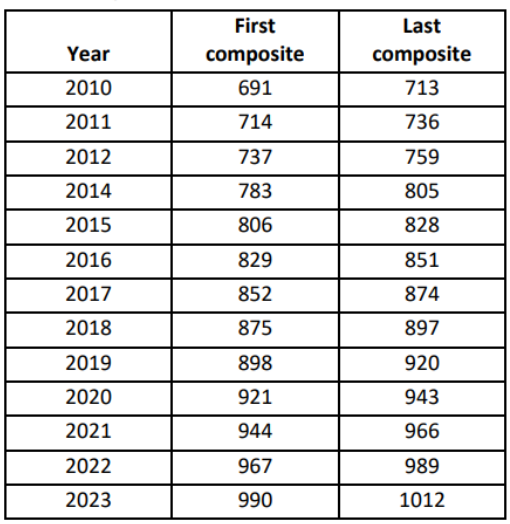

# **3.4. Datos SRTM**

Los datos SRTM (extraídos del producto SRTMGL1v003 de la NASA) incluyen elevación, pendiente y aspecto con resolución de píxeles Landsat. Los datos se utilizan como entradas para la mayoría de los modelos de clasificación y detección de cambios.

# **3.5. Descarga de Datos ARD y SRTM**

Los comandos de descarga de datos se ilustran en la plantilla **C:\GLAD\_Tools\Templates\01\_Data\_Download** que incluye ejemplos de comandos de descarga ARD y SRTM. La carpeta contiene **tiles.txt**, la lista de tiles para descargar. Los ejemplos de comandos en **commands.txt** proporcionan ejemplos de comandos para descargar los datos. Para ejecutar el comando de descarga de datos, copie y pegue el comando desde el archivo de texto en el indicador CMD:

#### perl C:/GLAD\_Tools/download\_ARD.pl tiles.txt 875 989 C:/GLAD\_Workspace/ARD

Este comando descargará datos ARD de los años 2018-2022 al almacenamiento local. Debe esperar hasta que aparezca el mensaje **Descarga completa**. En caso de que el software **genere errores de descarga**. **Verifique el mensaje log.txt**, el usuario debe verificar el archivo de registro. Si no se descargó ninguna de las imágenes, verifique la configuración de su red. Si solo algunas de las imágenes no se pudieron descargar, vuelva a ejecutar el mismo comando. La herramienta de descarga ARD verifica las imágenes que existen en el disco y solo obtiene datos nuevos, faltantes o dañados.

Para descargar los datos SRTM, ejecute el siguiente comando:

#### perl C:/GLAD\_Tools/download\_SRTM.pl tiles.txt C:/GLAD\_Workspace/DEM

Los datos SRTM son los mismos para todos los años, por lo que solo se deben descargar una vez para cada tile.

# **4. Métricas Multitemporales**

El procesamiento de métricas está completamente automatizado y requiere una mínima intervención del usuario. El siguiente flujo de trabajo se utiliza para generar un conjunto de métricas:

- Descargue todos los compuestos requeridos de 16 días.
- Haga una lista de tiles ARD para procesar (una sola columna, solo nombres de mosaicos): **tiles.txt**.
- Asegúrese de tener suficiente espacio en el disco. Cada conjunto de métricas fenológicas anuales ocupa 6,5 GB y el conjunto de métricas de detección de cambios ocupa 12 GB.
- Crear un archivo de parámetros. El archivo de parámetros es un archivo de texto ubicado en la carpeta del proyecto.
- Ejecute la herramienta automatizada para crear el conjunto de métricas.

# **4.1. Métricas Fenológicas**

Las métricas fenológicas anuales sirven como fuente de datos para modelos cartográficos de cobertura y uso del suelo y estructura de la vegetación. El conjunto completo de métricas fenológicas se explica en la tabla complementaria **C:\GLAD\_Tools\Documentation\Metrics\_pheno.xlsx**.

La plantilla del espacio de **trabajo C:\GLAD\_Tools\Templates\02\_Metrics** proporciona ejemplos de comandos (**commands.txt**) y archivos de parámetros (**metrics\_pheno\_2022.txt**) para el procesamiento de métricas. Para crear métricas, siga estos pasos:

1. Copie la carpeta de la plantilla a su espacio de trabajo (por ejemplo, **C:\GLAD\_Workspace\02\_Metrics**).

2. Verifique el archivo de parámetros (**metrics\_pheno\_2022.txt**). El archivo de parámetros define todas las variables para el proceso de generación de métricas. El archivo debe tener la siguiente estructura:

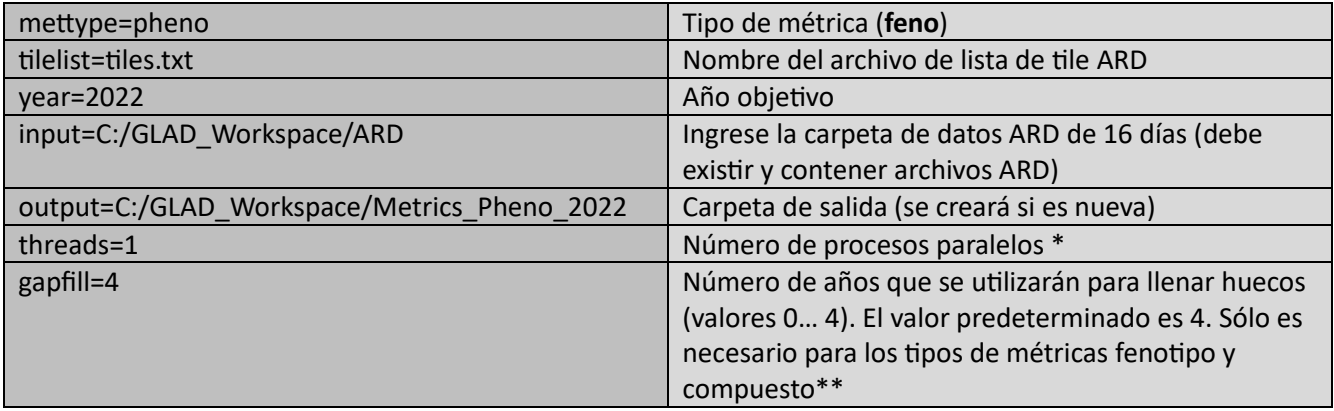

*\* El número de procesos paralelos debe establecerse en 1, a menos que una computadora tenga un procesador multinúcleo y la RAM disponible sea adecuada para varios procesos simultáneamente*.

\*\**Rellenar huecos es un proceso de completar datos compuestos faltantes de 16 días con datos de cielo despejado de un año anterior. Por defecto, se utilizan cuatro años anteriores para llenar el vacío. El valor 0-4 define cuántos años anteriores se utilizarán. El valor 0 significa que no se completan los vacíos y solo se utilizan los datos del año actual*.

3. Abra CMD en la carpeta **02\_Metrics**.

4. Utilice el siguiente comando para calcular métricas fenológicas:

perl C:/GLAD\_Tools/build\_metrics.pl metrics\_pheno\_2022.txt

El procesamiento de métricas lleva tiempo; debe esperar hasta que aparezca el mensaje **Proceso completo.**

#### Annual spectral reflectance/index value distribution metrics

#### **Spectral Bands**

Blue (482 nm) [blue] Green (561 nm) [green] Red (654 nm) [red] Near Infrared (864 nm) [nir] Shortwave Infrared 1 (1609 nm) [swri1] Shortwave Infrared 2 (2201 nm) [swri2]

#### **Derived Indices**

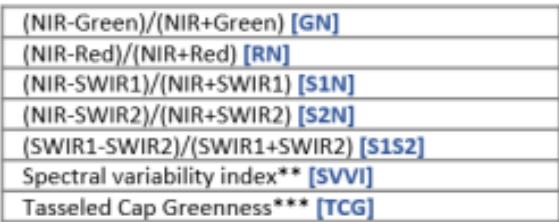

#### **Distribution statistics**

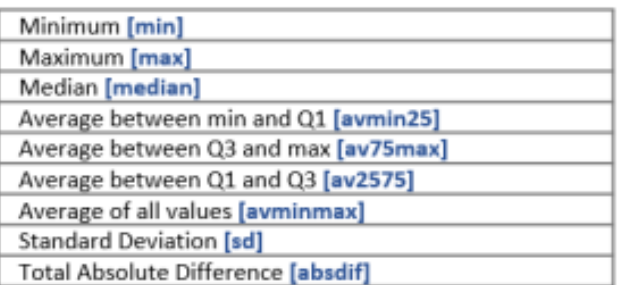

#### Amplitudes\*

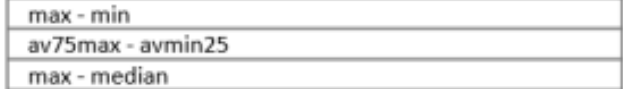

Annual seasonality metrics

#### **Spectral Bands**

Shortwave Infrared 1 [swri1]

Shortwave Infrared 2 [swri2]

**Blue** [blue]

Green [green] Red [red]

Near Infrared [nir]

#### **Distribution methods**

(observation dates distributed by the following corresponding inputs)

(NIR-Red)/(NIR+Red) [RN] (NIR-SWIR2)/(NIR+SWIR2) [S2N] Brightness temperature [LST]

#### **Distribution statistics**

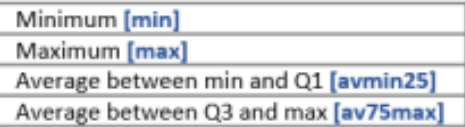

#### Amplitudes\*

max - min av75max - avmin25

#### Phenology metrics (based on the annual NDVI time series)

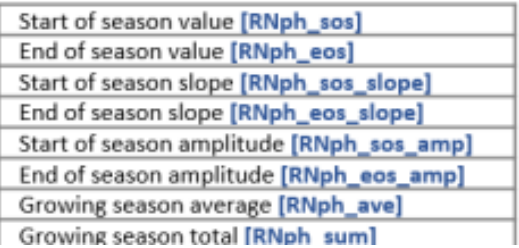

#### **Technical metrics**

Number of observations used [TEC\_count] Percent water observations [TEC\_prcwater] Data quality flag [TEC\_pf]

\*Las métricas de amplitud no se registran como archivos.

\*\* Se[e https://www.sciencedirect.com/science/article/pii/S0034425716302693](https://www.sciencedirect.com/science/article/pii/S0034425716302693)

\*\*\* Los coeficientes de Tasseled Capson de

<https://journals.plos.org/plosone/article?id=10.1371/journal.pone.0147121#pone.0147121.s002>

**File naming** convention:

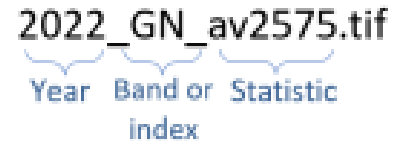

# **4.2. Métricas de Detección de Cambios**

Las métricas de detección de cambios anuales están diseñadas para resaltar los cambios interanuales en la reflectancia espectral y al mismo tiempo reducir las detecciones falsas debido a las fluctuaciones de la reflectancia y la disponibilidad inconsistente de observaciones de cielo despejado. Estas métricas están diseñadas principalmente para mapear cambios en la cobertura del dosel de los árboles y pueden no ser adecuadas para mapear cambios en otros tipos de cobertura del suelo. El conjunto completo de métricas fenológicas se explica en la tabla complementaria

La plantilla del espacio de trabajo **C:\GLAD\_Tools\Templates\02\_Metrics** proporciona ejemplos de comandos (**commands.txt**) y archivos de parámetros (**metrics\_change\_2022.txt**) para el procesamiento de métricas. Para procesar las métricas establecidas, siga estos pasos:

- 1. Copie la carpeta de la plantilla a su espacio de trabajo (por ejemplo, **C:\GLAD\_Workspace\02\_Metrics**)
- 2. Verifique el archivo de parámetros (**metrics\_change\_2022.txt**). El archivo de parámetros define todas las variables para el proceso de generación de métricas. El archivo debe tener la siguiente estructura:

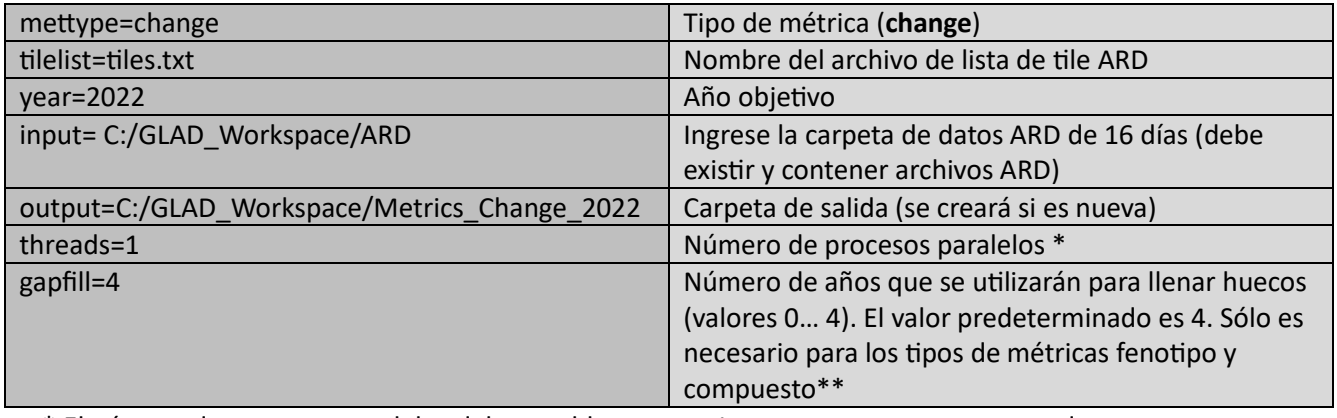

\* El número de procesos paralelos debe establecerse en 1, a menos que una computadora tenga un procesador multinúcleo y la RAM disponible sea adecuada para varios procesos simultáneamente.

\*\* El parámetro de llenado de espacios no se utiliza para este tipo de métricas.

3. Abra **CMD** en la carpeta **02\_Metrics**

4. Utilice el siguiente comando para calcular métricas fenológicas.

perl C:/GLAD\_Tools/build\_metrics.pl metrics\_change\_2022.txt

El procesamiento de métricas lleva tiempo; debe esperar hasta que aparezca el mensaje **Proceso complete**.

#### Spectral data and indices

#### **Statistics**

#### **Spectral Bands**

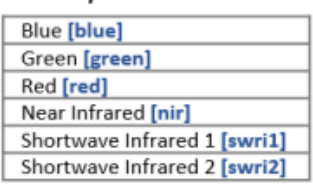

#### **Derived Indices**

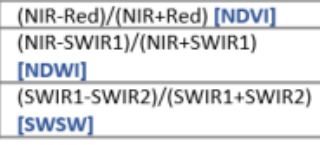

#### Interannual metrics for the corresponding  $[c]$  and preceding  $[p]$  years

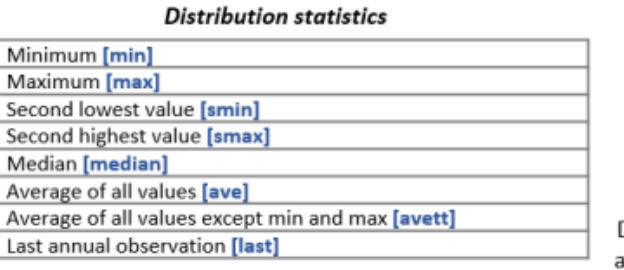

#### Amplitudes\*

Difference between all metrics extracted from corresponding and preceding years.

#### **Annual seasonality metrics**

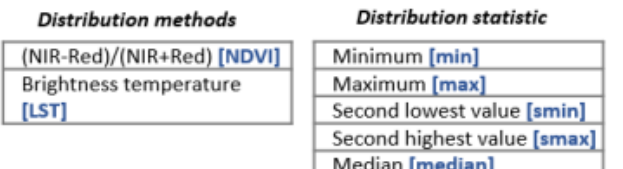

Seasonal reflectance change (calculated from the per-16-day difference time series)

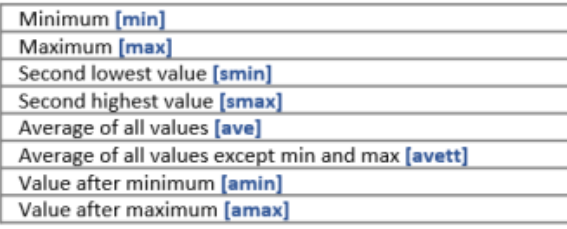

#### Interval time series

Slope of linear regression of band/index value vs. observation date [reg] Standard deviation of the band/index value [sd]

#### **Technical metrics**

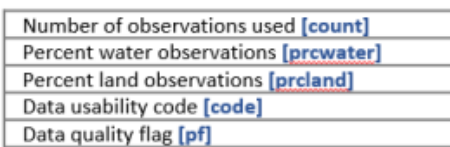

\*Amplitude metrics are not recorded as files.

# **4.3. Compuesto Anual de Cielo Despejado**

GLAD Tools proporciona un instrumento para crear compuestos sin nubes para la visualización de datos. El compuesto anual representa un subconjunto de métricas fenológicas que están diseñadas únicamente para la visualización de datos y no son adecuadas para la clasificación de imágenes. El compuesto incluye el promedio de reflectancia de banda espectral entre las métricas Q1 y Q3 (av2575) y métricas técnicas del conjunto de métricas fenológicas (**sección 4.1**).

La plantilla del espacio de trabajo **C:\GLAD\_Tools\Templates\02\_Metrics** proporciona ejemplos de comandos (**commands.txt**) y archivos de parámetros (**metrics\_composite\_2022.txt**) para la descarga de métricas. Para calcular las métricas establecidas, siga los pasos proporcionados en la sección 4.1 con los siguientes cambios:

- El tipo de métrica en el archivo de parámetros es compuesto.
- El comando es perl C:/GLAD\_Tools/build\_metrics.pl metrics\_composite\_2022.tx

# **5. Visualización de Métricas Multitemporales**

Las métricas multitemporales se almacenan como tiles de 1x1 grados. Para visualizar datos de una región grande, los tiles deben formar mosaicos. OSGeo4W y las herramientas GDAL proporcionan varias soluciones para crear mosaicos de datos como una tabla ráster virtual (VRT) y archivos GeoTIFF (TIF).

# **5.1. Mosaico de Métricas Fenológicas**

La plantilla **C:\GLAD\_Tools\Templates\03\_Pheno\_Mosaic** proporciona un conjunto de ejemplos de archivos de parámetros para calcular una variedad de mosaicos a partir de un conjunto de métricas fenológicas. Para implementar el mosaico, copie esta plantilla a su espacio de trabajo. Todos los mosaicos de imágenes creados con estos códigos se almacenarán en una única subcarpeta. Los archivos VRT están vinculados a las carpetas de métricas fenológicas originales y no funcionarán si las carpetas de métricas se eliminan o se les cambia el nombre.

Antes de ejecutar la herramienta de mosaico, verifique las siguientes condiciones previas:

- Las métricas deben crearse antes del mosaico de imágenes. No se admite el mosaico de imágenes directamente a partir de los datos de ARD de 16 días.
- El archivo **C:\GLAD\_Tools\dependencies.txt** tiene un enlace correcto al software **OSGeo4w.bat** (consulte Instalación de GLAD Tools, **sección 1.3**).

Para especificar la extensión del mosaico, GLAD Tools utiliza la lista de tiles **tiles.txt** (mismo formato que para la descarga ARD y la generación de métricas). El archivo de parámetros es necesario para la herramienta. El archivo debe tener la siguiente estructura:

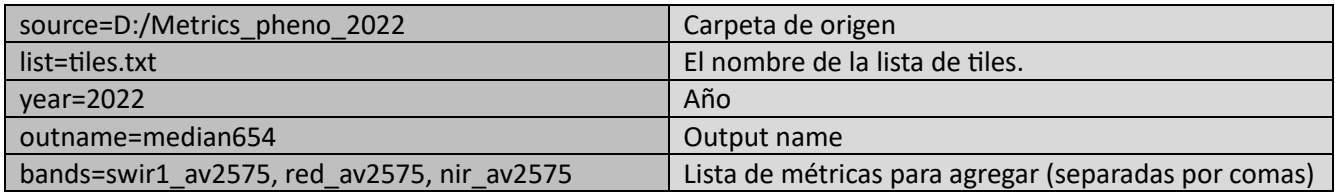

Para crear un mosaico VRT, abra la terminal CMD y use el siguiente comando:

perl C:/GLAD\_Tools/mosaic\_vrt.pl mosaic\_median654\_2022.txt

Para crear un archivo de salida GeoTIFF, utilice el siguiente comando:

perl C:/GLAD\_Tools/mosaic\_tif.pl mosaic\_median654\_2022.txt

La descripción completa de cada uno de los tipos de mosaico se proporciona en el Manual del usuario. La siguiente tabla resume los tipos de mosaicos más comunes:

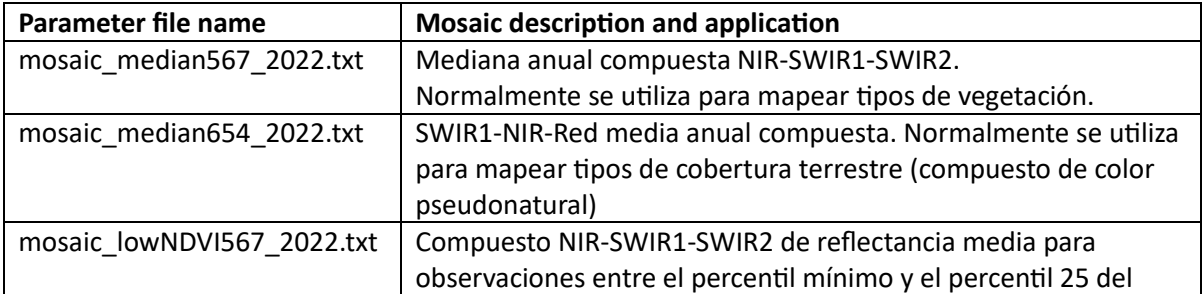

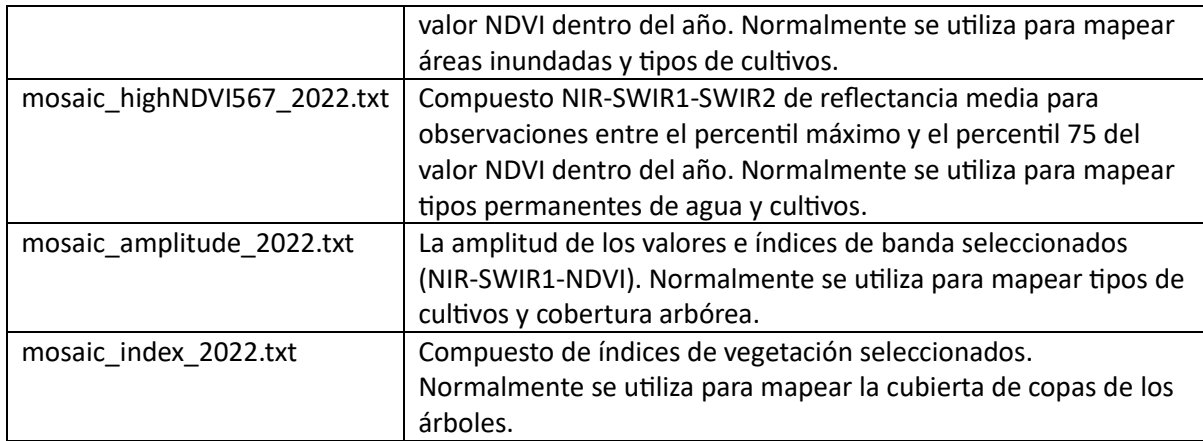

Los archivos de parámetros **mosaic\_median567\_2022.txt** y **mosaic\_median654\_2022.txt** también son adecuados para la visualización del compuesto anual sin nubes (el usuario debe cambiar la carpeta de entrada de métricas).

# **5.2. Mosaico de Métricas de Detección de Cambios**

Las métricas de detección de cambios se pueden visualizar utilizando dos enfoques. Primero, las métricas de reflectancia del año actual y anterior se pueden visualizar por separado y comparar en el QGIS. En segundo lugar, un usuario puede visualizar de forma simplificada los cambios compuestos (estacionales) cada 16 días en la reflectancia espectral.

Un conjunto de archivos de parámetros de ejemplo en **C:\GLAD\_Tools\Templates\04\_Change\_Mosaic** proporciona ejemplos para diferentes visualizaciones. La aplicación de la herramienta de mosaico es la misma que para las métricas fenológicas (sección 5.1). La descripción completa de cada uno de los tipos de mosaico se proporciona en el Manual del usuario.

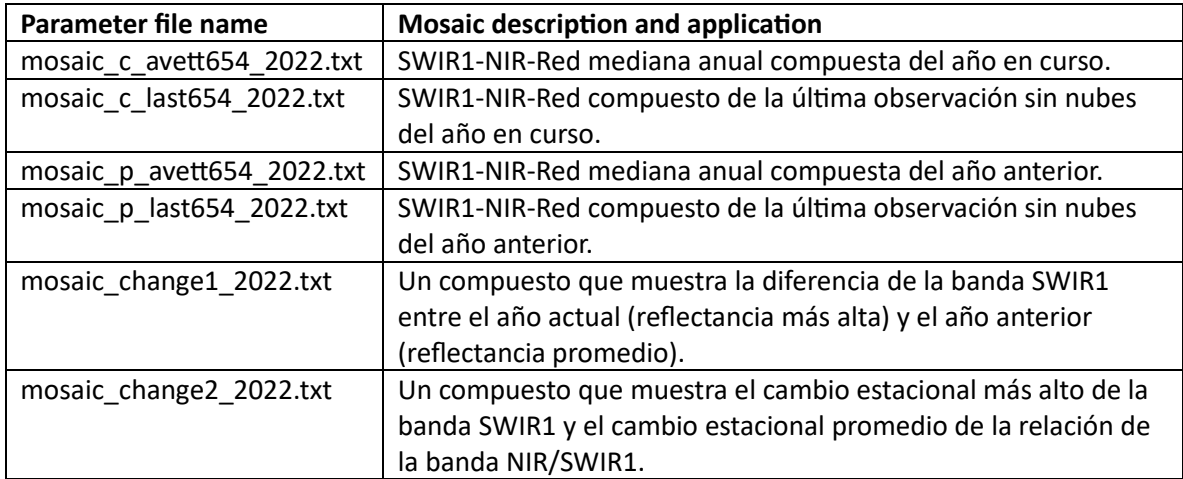

# **6. Clasificación de la Cobertura Terrestre**

Las herramientas GLAD emplean un **algoritmo de árbol de decisión de aprendizaje automático/machine learning** (también llamado árboles de clasificación y regresión, o CART) para la clasificación de la cobertura terrestre. Este algoritmo estima la probabilidad por píxel de la presencia de una clase de cobertura terrestre objetivo utilizando reglas de decisión en el dominio multiespectral/multitemporal de métricas basadas en ARD. Para reducir el sobreajuste del modelo, implementamos la **agregación bootstrap** (**bagging**), generando un conjunto de árboles de decisión para cada clasificación.

El conjunto del árbol de decisión se genera automáticamente a partir de un conjunto de píxeles de entrenamiento. Cada píxel de entrenamiento tiene una etiqueta que indica si pertenece a la clase de cobertura terrestre de interés (**objetivo/target**) u otros tipos de cobertura terrestre (**fondo/background**). Durante la clasificación, solo mapeamos un tipo de cobertura terrestre. Se pueden mapear múltiples tipos usando una clasificación jerárquica (ver **sección 6.5**).

La población de objetos de entrenamiento (clases objetivo y de fondo) se define mediante polígonos vectoriales que un experto asigna manualmente. Cuando el modelo de árbol de clasificación se implementa para una imagen completa, predice la probabilidad de la clase de cobertura terrestre para cada píxel. El resultado de la clasificación representa la probabilidad del píxel de representar la clase de cobertura del suelo objetivo en porcentaje.

Se deben **completar los siguientes pasos antes** de iniciar la clasificación:

- 1. Se deben descargar los datos ARD para el año objetivo de clasificación. Para producir métricas fenológicas, cada año el usuario debe descargar los datos ARD para el intervalo de cinco años: el año objetivo y los cuatro años anteriores (**secciones 3.3 y 3.5**).
- 2. Los datos DEM deben descargarse (**sección 3.5**).
- 3. Se deben crear las métricas fenológicas para el año objetivo (**sección 4.1**).
- 4. Se debe crear un conjunto de mosaicos de imágenes a partir de métricas fenológicas (**sección 5.1**).

# **6.1. Espacio de Trabajo de Clasificación**

La plantilla **C:\GLAD\_Tools\Templates\05\_Land\_cover\_classification** muestra el espacio de trabajo de ejemplo para implementar la clasificación de la cobertura terrestre. Cada clasificación (cada clase de cobertura terrestre) debe tener su propio espacio de trabajo. Los componentes principales del espacio de trabajo de clasificación (después de implementar la clasificación) son los siguientes:

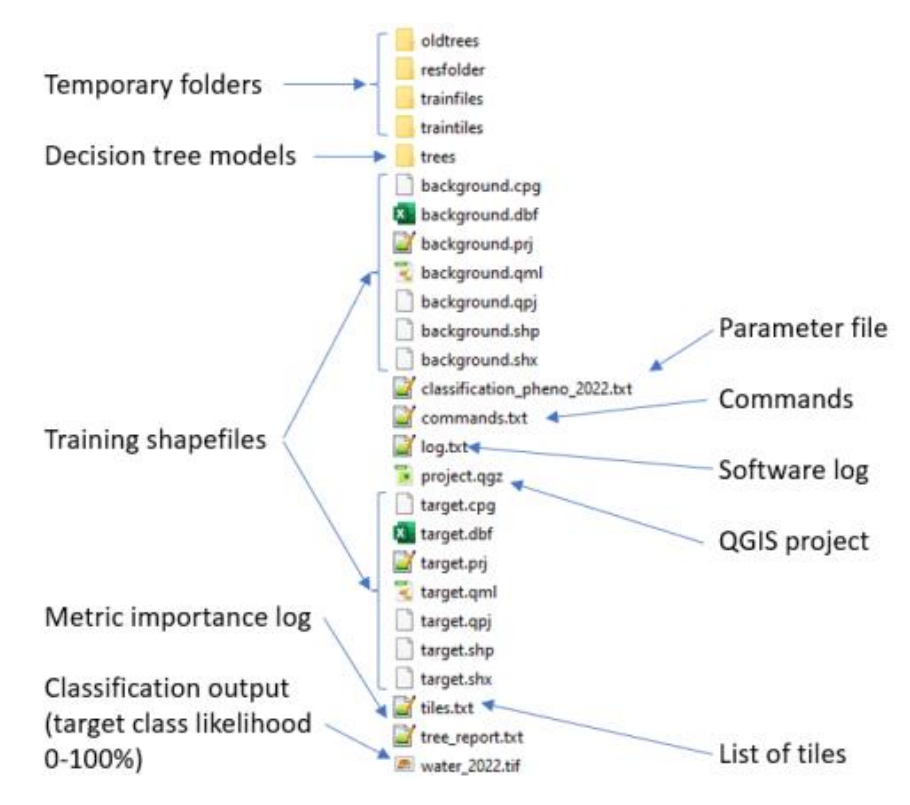

Un nuevo espacio de trabajo de clasificación debe tener los siguientes elementos:

- Lista de tiles (**tiles.txt**).
- Dos archivos de entrenamiento (**target.shp** y **background.shp**).
- Archivo de parámetros de clasificación (**classification\_pheno\_2022.txt**).
- Opcional: la lista de comandos (**commands.txt**)

Para iniciar una nueva clasificación, copie la plantilla **C:\GLAD\_Tools\Templates\05\_Land\_cover\_classification** a su espacio de trabajo.

# **6.2. Recolección de Datos de Entrenamiento**

Los datos de entrenamiento representan dos shapefiles de polígonos, uno con áreas de presencia de clases de cobertura terrestre (**target**) y el otro con áreas de ausencia de clases de cobertura terrestre (**background**). Ambos shapefiles deben estar en el mismo sistema de coordenadas que las métricas fenológicas *(+proj=longlat +ellps=WGS84 +datum=WGS84 +no\_defs*). La herramienta de clasificación utiliza sólo los datos de forma del objeto, ignorando todos los atributos. Los shapefiles pueden contener polígonos superpuestos. No se requiere la topología correcta siempre que los datos puedan rasterizarse correctamente. Los polígonos en los shapefiles de **target** y de **background** pueden superponerse. En caso de superposición, el área debajo de los polígonos de la clase **objetivo**/ **target** se borrará de la capa de fondo/ **background** (la clase **objetivo/target** tiene mayor prioridad durante la rasterización).

**Para recopilar datos de entrenamiento**, siga la rutina que se describe a continuación

- Abra QGIS (nuevo proyecto).
- Agregue mosaicos de métricas seleccionadas. Opcionalmente: cargue la capa de Google Satellite usando el complemento QMS.
- Cargue los archivos target.shp y background.shp. Coloque la capa target en la parte superior de la capa background en el Panel de capas.
- Comience a editar (botón Alternar edición/ Toggle Editing) para ambos shapefiles.
- Utilice las herramientas "Agregar polígono/Add Polygon " o "Dibujo a mano alzada/Freehand Drawing" para agregar muestras de entrenamiento. Evite crear grandes polígonos de entrenamiento. Distribuya muestras por toda el área de la imagen.
- Guardar capas y proyecto (periódicamente)

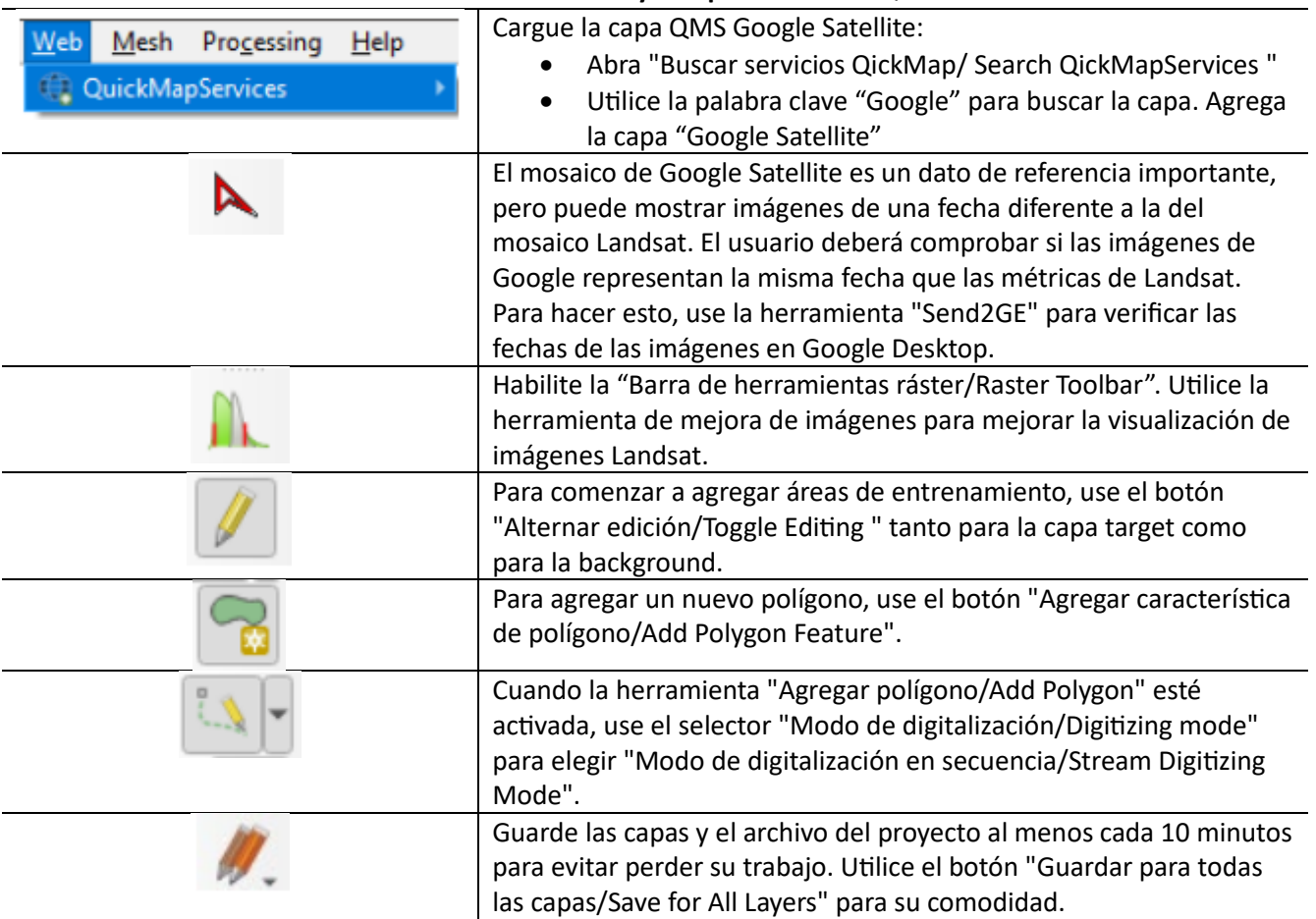

#### **Usando herramientas y complementos de QGIS**

**Para la nueva instalación de QGIS**, sugerimos actualizar las siguientes opciones del programa:

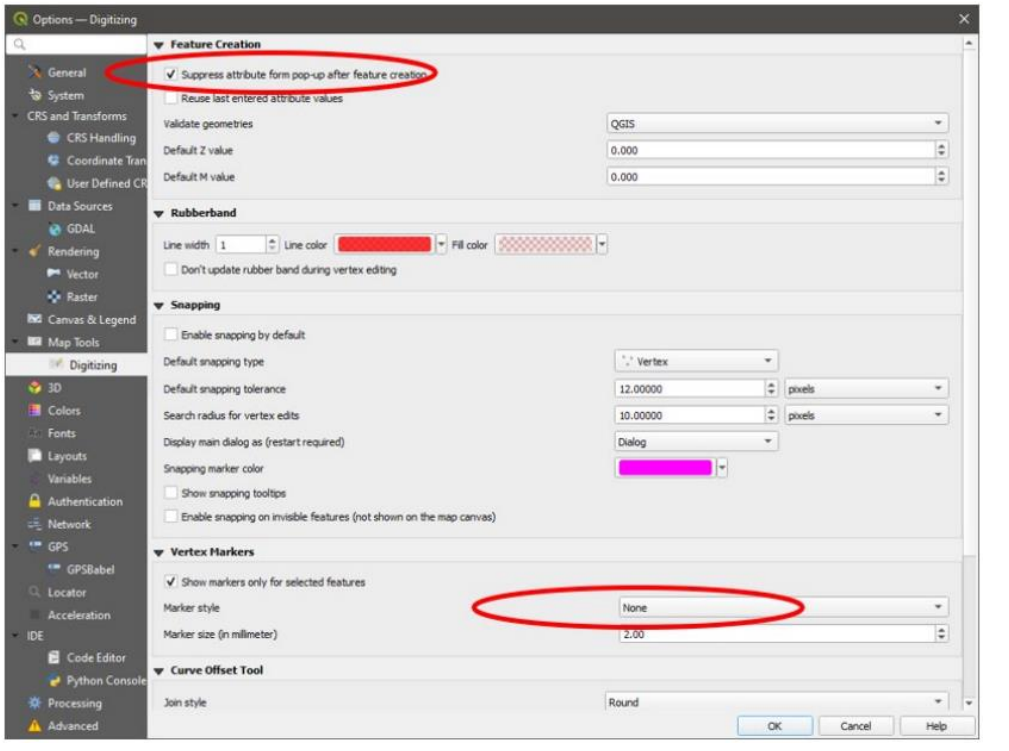

- Abrir desde menú QGIS: Setting → Options.
- Vaya a la pestaña "Digitalizando/ "Digitizing".
- Marque la casilla "Suprimir atributo de la ventana emergente después de la creación de funciones/Suppress attribute from popup after feature creation".
- Establezca el estilo del marcador de vértice en "Ninguno/None".

#### **Ejemplo del flujo de trabajo de recopilación de datos de entrenamiento**

Proyecto QGIS con shapefiles de entrenamiento, mosaico de imágenes y la capa de Google Maps (a través de QMS).

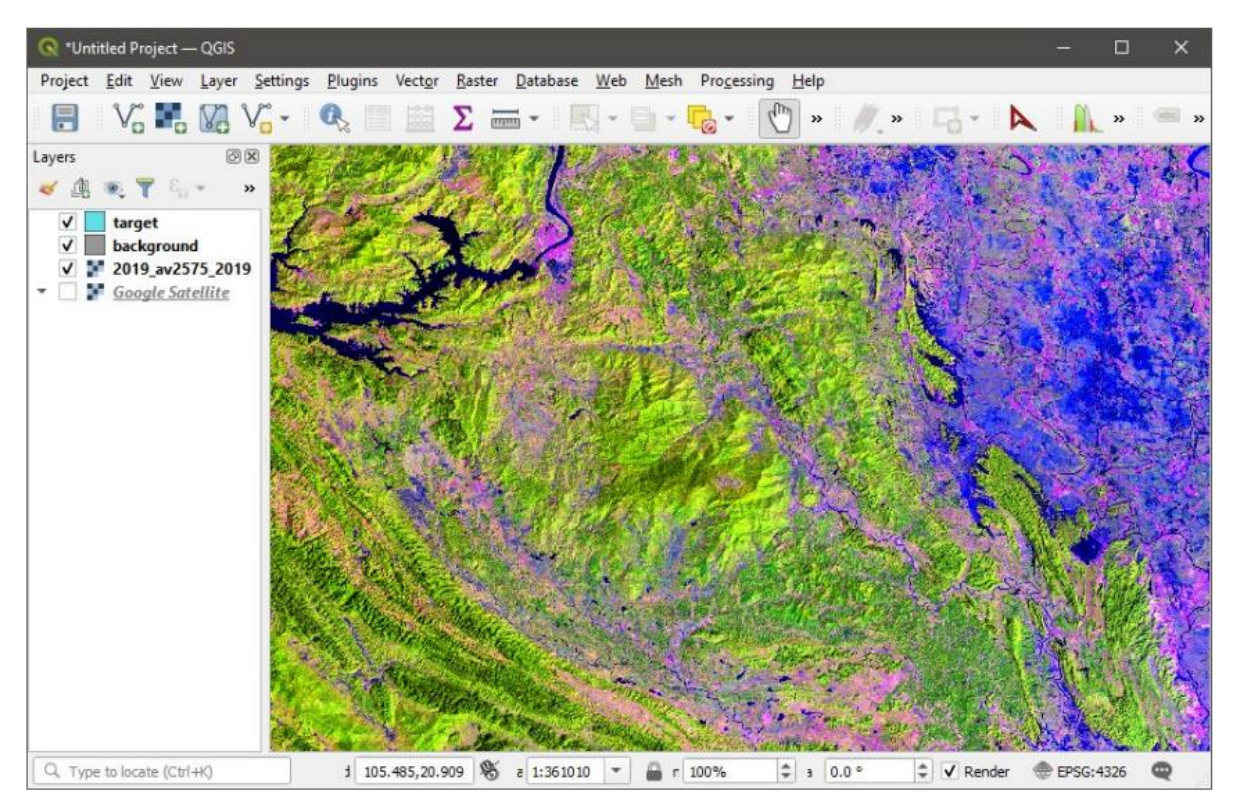

Ejemplo de dibujo de clase de cobertura terrestre utilizando mosaico de imágenes

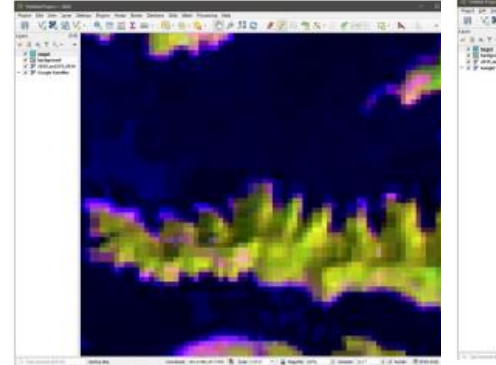

1. Amplíe el área (1:5000 o similar).

Dibuje entrenamiento únicamente utilizando el nivel de zoom donde pueda ver píxeles individuales de datos Landsat.

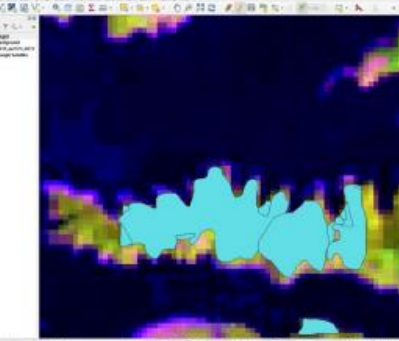

2. Dibujar la presencia de la clase objetivo (bosque). **La clase objetivo representa el tópico de interés de cobertura/uso del suelo (por ejemplo, bosque).** La clase se puede mapear mediante cualquier número de polígonos superpuestos. Todos los píxeles de la clase objetivo dentro

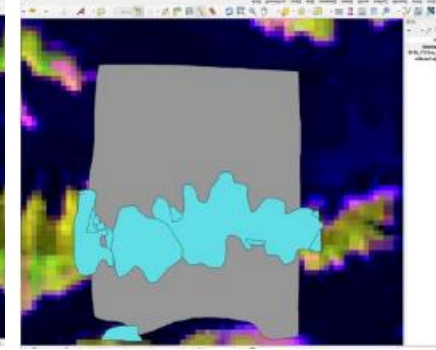

3. Dibujar la ausencia de clase, o fondo (no bosque). **La clase de fondo representa todos los demás tipos de cobertura terrestre**. Los polígonos de la capa de fondo pueden superponerse con los polígonos de la capa de clase objetivo.

#### **Guía de buenas prácticas para la asignación de muestras de entrenamiento**

del área de entrenamiento deben

estar marcados

Es importante distribuir áreas de entrenamiento en toda la región cartográfica. Recomendamos utilizar la **herramienta de cuadrícula**/ **grid tool** QGIS para guiar la asignación de entrenamiento. La cuadrícula se puede desplegar sobre los mosaicos métricos usando la opción del menú QGIS **Ver\Decoraciones\Cuadrícula** (**View\Decorations\Grid**). Si su área de mapeo es menor de 200x200 km, una cuadrícula espaciada por 0,2 grados es óptima para guiar los datos de entrenamiento. En la imagen a continuación, la cuadrícula se superpone a un solo mosaico GLAD ARD. Las muestras de entrenamiento deben recolectarse dentro de cada celda de la cuadrícula. La ubicación de una muestra dentro de una celda de la cuadrícula depende de la configuración de la clase de cobertura terrestre.

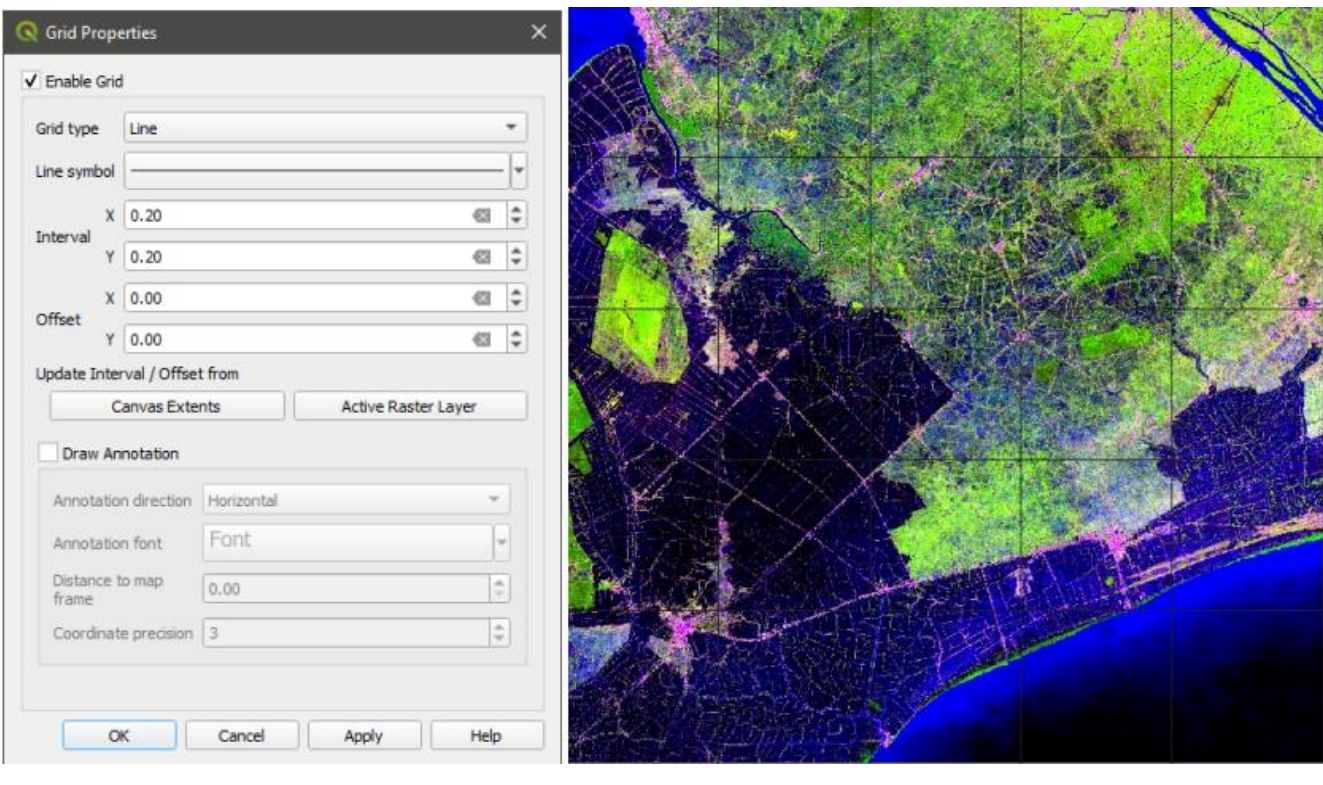

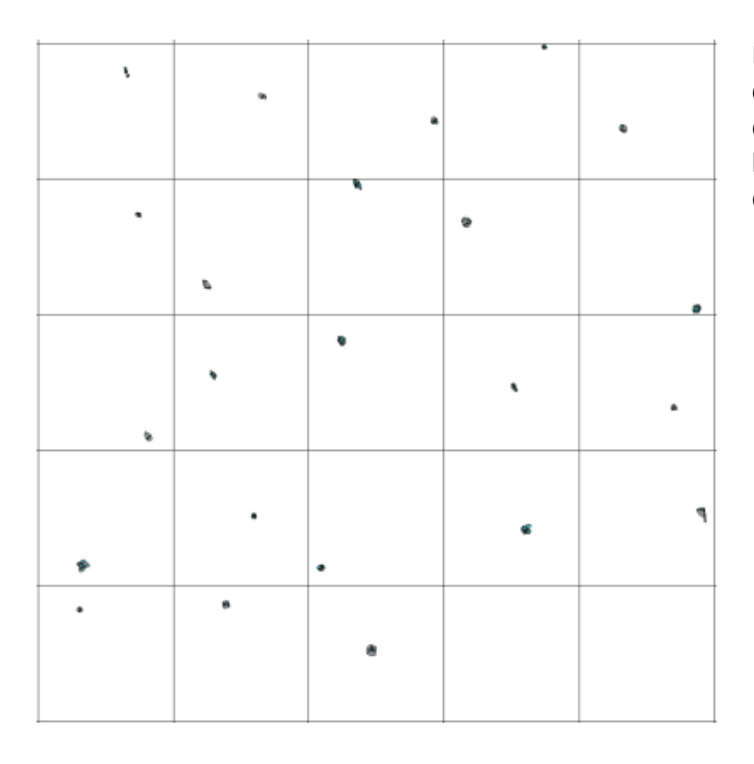

Los shapefile de entrenamiento de clase de cobertura terrestre de construcción/build-up. La distribución del entrenamiento está guiada por la cuadrícula de 0,2x0,2 grados dentro del área de análisis.

# **6.3. Aplicar la Clasificación**

Para aplicar la clasificación, siga la rutina que se describe a continuación:

- Guarde todas las ediciones y cierre el proyecto QGIS. **¡Es importante cerrar el proyecto mientras se ejecuta la clasificación!**
- Verifique y edite si es necesario el archivo de parámetros de clasificación.

#### **Estructura de parámetros de clasificación del archivo (classification\_pheno\_2022.txt)**

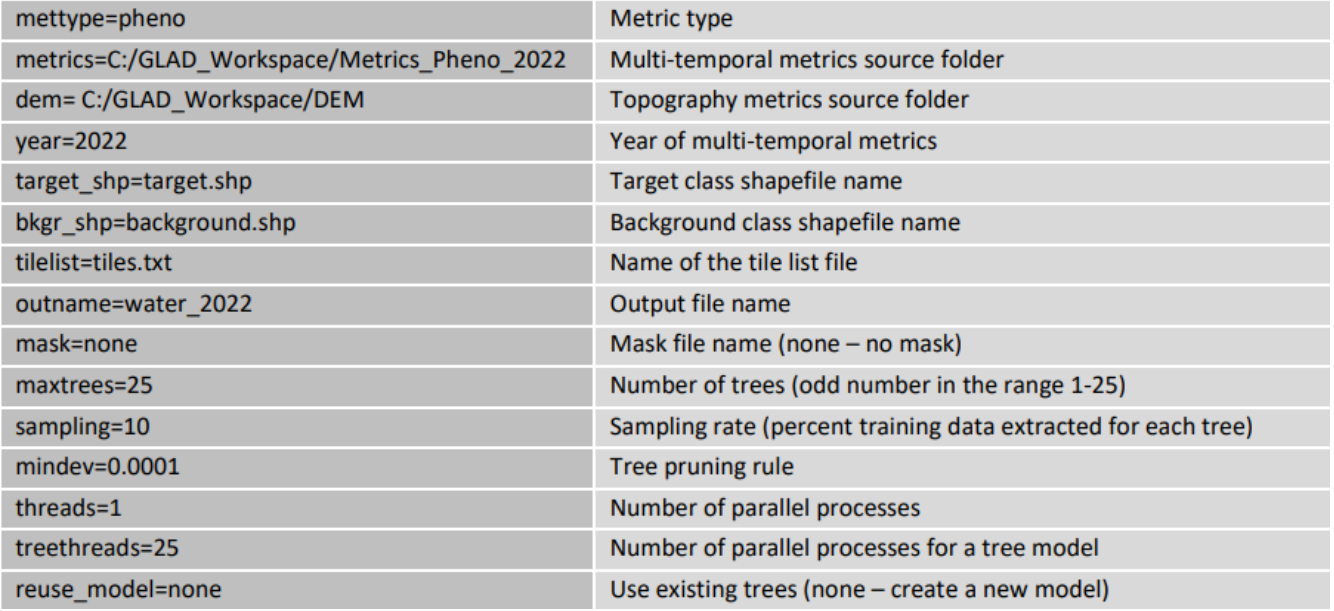

Podrás modificar parámetros dependiendo de la capacidad del ordenador, tamaño del entrenamiento, etc. En concreto:

- Aumentar el parámetro **maxtrees** ralentizará la clasificación pero mejorará la generalización del modelo.
- Aumentar el **mindev** reducirá la complejidad del árbol, mientras que reducirlo aumentará la complejidad del árbol.
- Reducir **sampling** si las áreas de muestra son demasiado grandes. Auméntelo si se reduce el parámetro "**maxtrees**".
- Reducir los parámetros de **threads** y **treetherads** para una computadora de baja capacidad (valor mínimo 1).

#### **Plantilla de parámetros del archivo**

**C:\GLAD\_Tools\Templates\05\_Land\_cover\_classification\classification\_pheno\_2022.txt**

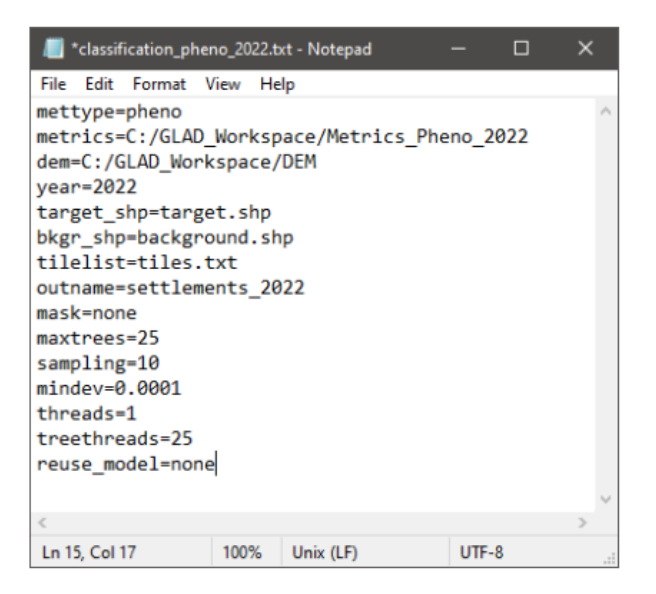

- Abra CMD en la carpeta del proyecto de clasificación.
- Utilice el siguiente comando para implementar la clasificación: perl C:/GLAD\_Tools/classification.pl classification\_pheno\_2022.txt
- La clasificación llevará tiempo. Espere la señal de **Proceso completo**/ **Process Complete** que indica que la clasificación se ejecutó exitosamente. En caso de un mensaje de error, verifique la instalación del software y el archivo de parámetros.

```
C:\WINDOWS\system32\cmd.exe
                                                                                                                                   \Box\mathsf{x}:\GLAD_Workspace\04_classification_Water_2022>perl C:/GLAD_Tools/classification.pl classification_pheno_2022.txt
Type:<br>List:
         pheno
         tiles.txt
         2022
ear:
Input: C:/GLAD_Workspace/Metrics_Pheno_2022
DEM:
        C:/GLAD_Workspace/DEM
No mask
New model
start time: 11:16:1 8/17/2023
preparing training files...
extracting training...
        100%aggregating training.<mark>..</mark>
        100%building trees...
tree analysis...
\frac{1}{1} assification...
        100 %
aggregating results...<br>1 file(s) copied.
Process complete...<br>end time: 11:25:35 8/17/2023
          -----------Process Complete-----------
C:\GLAD_Workspace\04_classification_Water_2022>
```
# **6.4. Resultados de Clasificación**

El resultado de la clasificación se almacena como un archivo ráster (GeoTIFF comprimido con LZW). Todos los tiles están en mosaico. El valor del píxel está en el rango de 0 a 100 y representa la probabilidad de la clase objetivo. El umbral comúnmente utilizado para identificar la clase objetivo es 50% (los valores 0-49 representan la clase de fondo y 50-100, la clase objetivo). Sin embargo, el umbral puede ajustarse si es necesario. La

probabilidad no debe tratarse como una similitud espectral, ya que depende de la población de entrenamiento. La probabilidad de clase no representa el porcentaje de una clase objetivo dentro de un píxel.

Para visualizar los resultados de la clasificación, abra el proyecto QGIS guardado y agregue la capa de salida de clasificación (por ejemplo, **water\_2022.tif**). Los resultados de la clasificación representan un único archivo TIFF de 8 bits en mosaico. Establezca la simbología de la capa en "Pseudocolor de banda única/Singleband pseudocolor" y deje solo un valor en la leyenda.

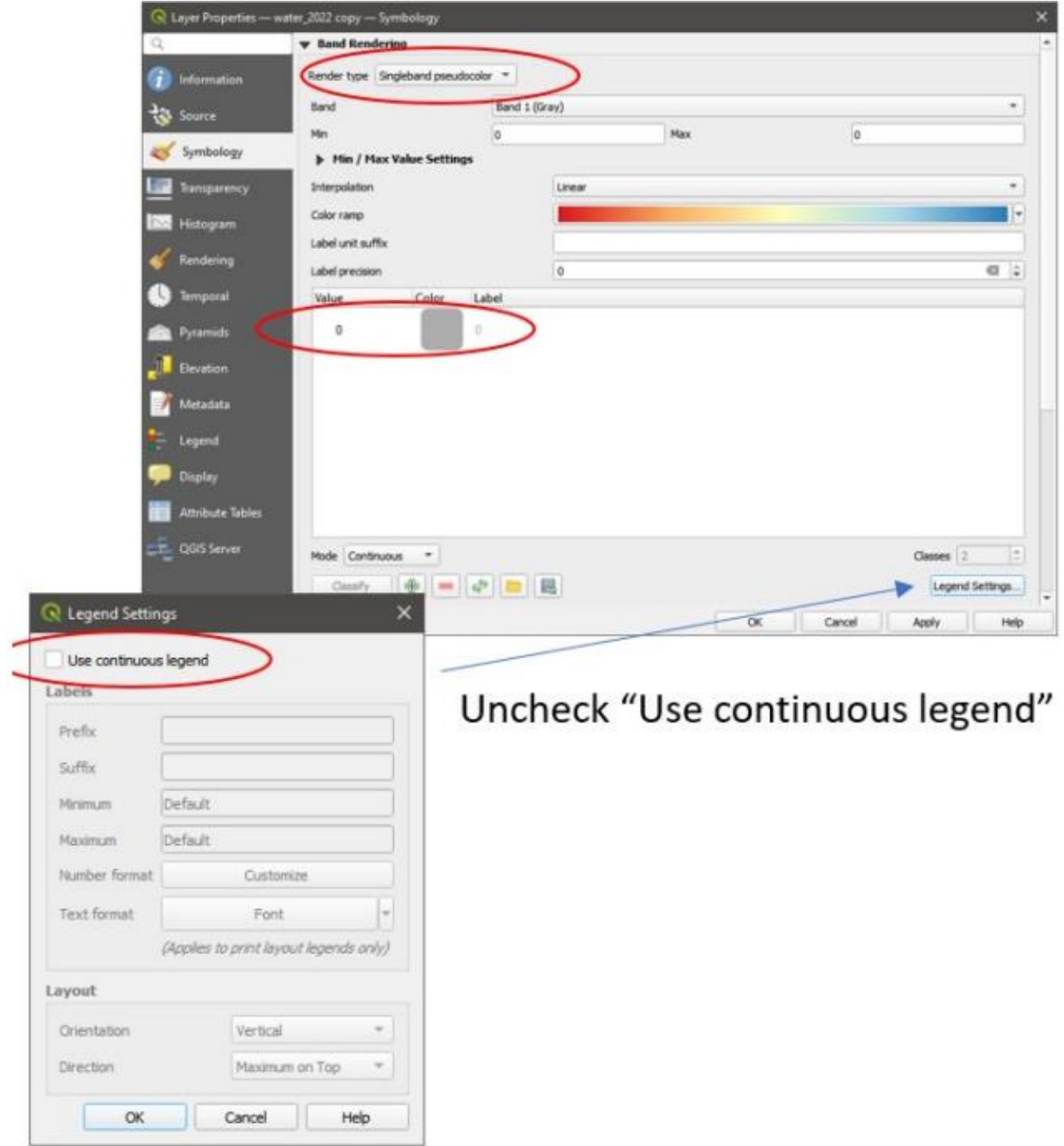

Para visualizar la extensión de la clase objetivo, establezca la **transparencia** de la capa en el **rango 0-49**. Esta visualización muestra la presencia de clase y se utiliza para verificar errores de omisión.

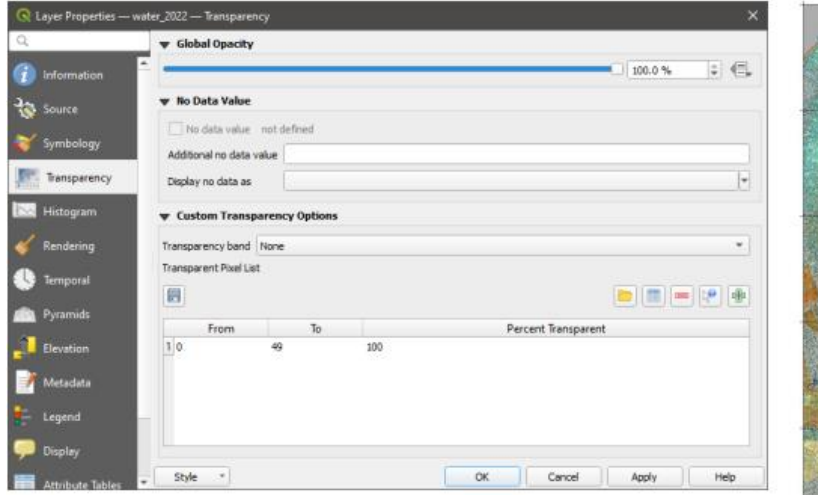

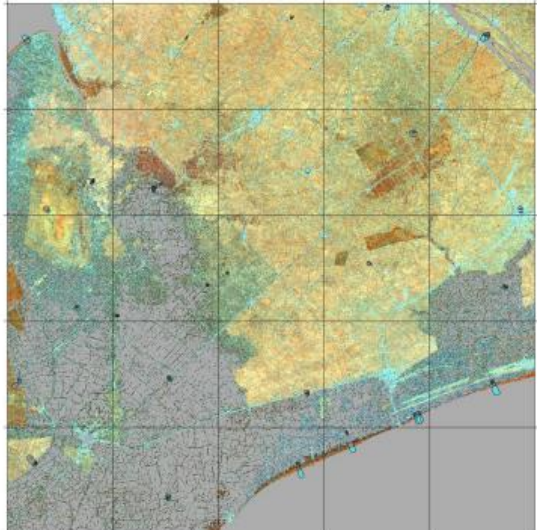

Para visualizar la ausencia de la clase objetivo, establezca la **transparencia** de la capa en el **rango 50-100**. Esta visualización se utiliza para comprobar si hay errores de comisión.

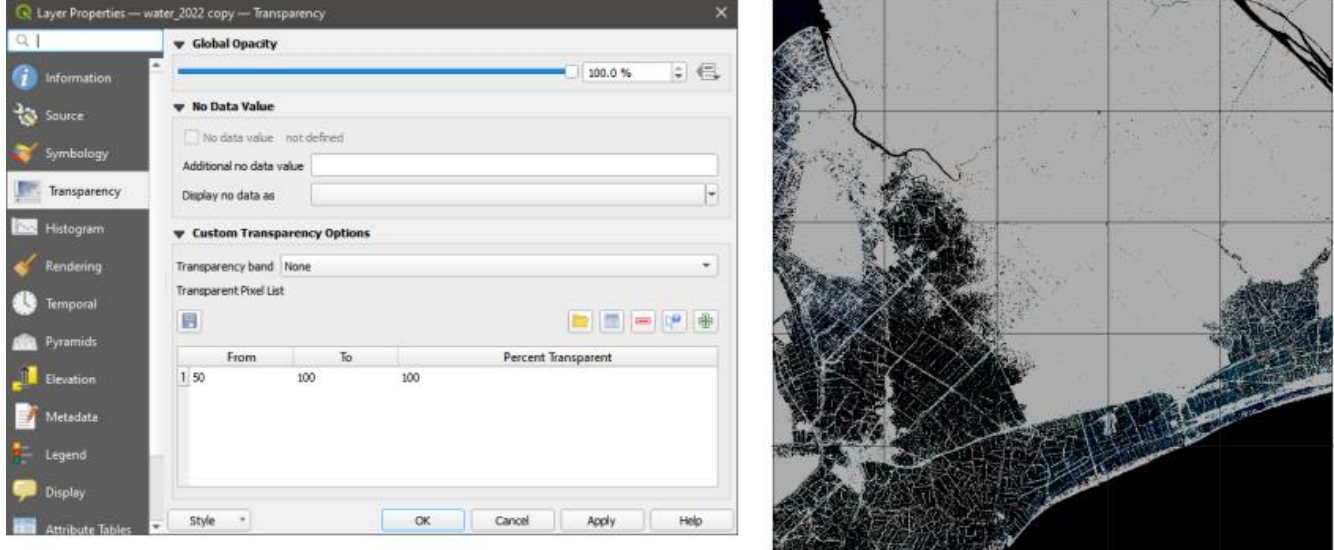

Recomendamos mantener ambas versiones de la visualización de resultados en el proyecto QGIS para simplificar la verificación del mapa y agregar datos de entrenamiento.

# **6.5. Clasificación Iterativa**

Los resultados de la clasificación de machine learning pueden contener errores debido a datos de entrenamiento insuficientes. El modelo se puede mejorar mediante el proceso iterativo de agregar datos de entrenamiento, conocido como **aprendizaje activo**. El método de aprendizaje activo consta de iteraciones de construcción del modelo, aplicación, evaluación de resultados y adición de nuevos datos de entrenamiento hasta lograr la calidad del mapa deseada.

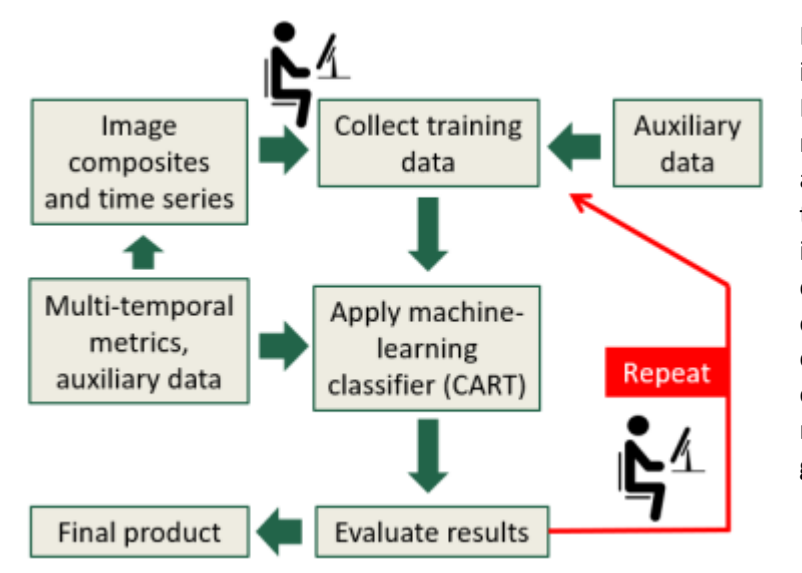

El aprendizaje activo se centra en la interacción entre el analista y el clasificador. Después de aplicar la clasificación, los resultados son verificados por el analista. El analista asigna etiquetas de cobertura terrestre correctas a los píxeles clasificados incorrectamente y agrega estos píxeles de entrenamiento al conjunto de entrenamiento para mejorar el modelo. De esta manera, el modelo se optimiza en ejemplos difíciles bien elegidos, maximizando sus capacidades de generalización.

A continuación, describimos un flujo de trabajo eficiente para la iteración y mejora de mapas.

- 1. **Abra el proyecto QGIS guardado** y cargue los resultados de la clasificación (los resultados se actualizarán automáticamente solo si el proyecto QGIS se cierra durante la aplicación de la clasificación).
- 2. **Verificar el mapa en toda el área** de análisis y **agregar entrenamiento** dentro de los errores de omisión y comisión. Recomendamos utilizar la cuadrícula (**sección 6.2**) para comprobar la imagen completa con un nivel de zoom alto. Utilice la cuadrícula para navegar y verificar la imagen fila por fila.

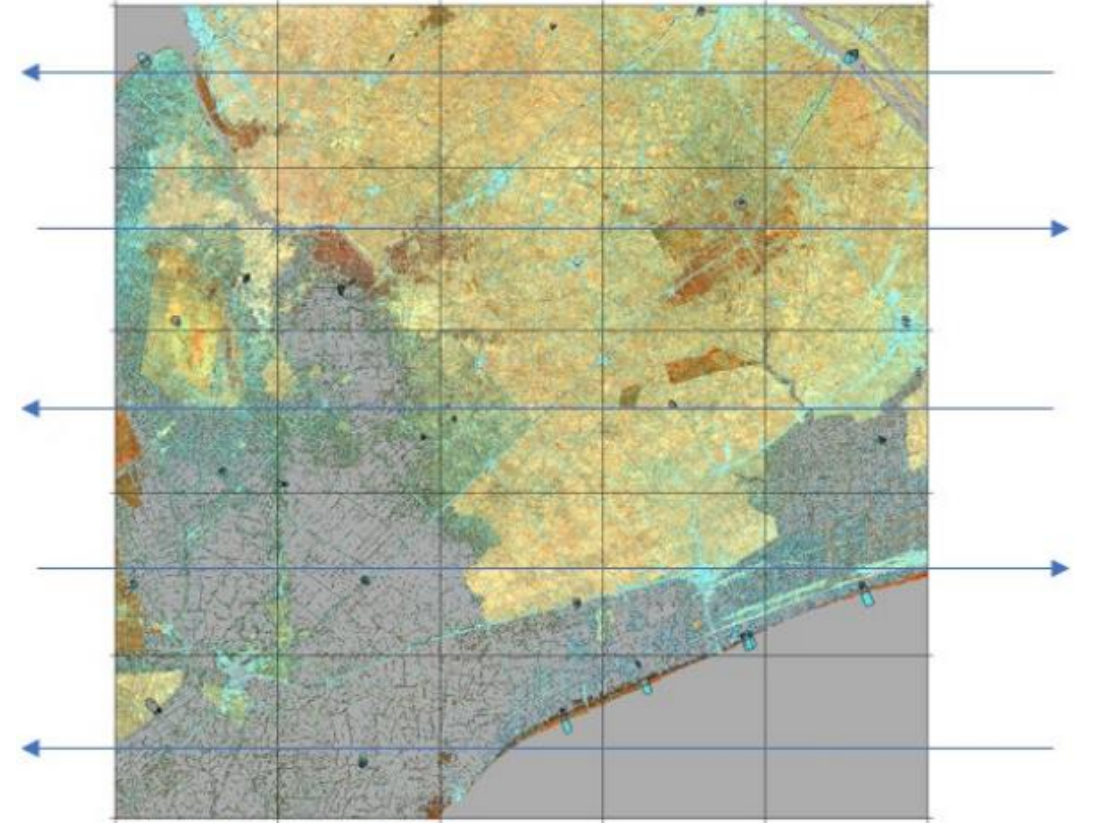

- 3. **Guarde** todas las ediciones y cierre el proyecto QGIS.
- 4. **Ejecute el código de clasificación en CMD (sección 6.3)**. No es necesario cerrar CMD después de cada iteración. Se sobrescribirán todos los archivos de resultados y modelos.
- 5. Repita el proceso hasta que el mapa tenga la calidad suficiente.

# **7. Clasificación Jerárquica**

La clasificación jerárquica permite mapear secuencialmente múltiples clases de cobertura terrestre. Cada nueva clase se mapea fuera de las clases ya incluidas en el mapa. Otra aplicación de esta herramienta es la reducción del área de análisis, por ejemplo, la clasificación de un tipo de cobertura terrestre dentro de límites administrativos. La clasificación jerárquica está controlada por una **máscara de clasificación**. La máscara está representada por un archivo GeoTIFF (8 bits) que tiene valores 0 y 1. La clasificación se aplica sólo dentro de los píxeles con valor 1.

El espacio de trabajo de la plantilla de clasificación jerárquica se encuentra en

**C:\GLAD\_Tools\Templates\06\_Hierachical\_classification**. El espacio de trabajo y los comandos son similares a los utilizados para la clasificación simple de la cobertura del suelo (**sección 6**), con varios cambios. Antes de que comience la clasificación, el usuario debe crear la máscara de clasificación. La máscara de clasificación se basa en resultados anteriores. En la plantilla, asumimos que el usuario completó la clasificación de la extensión del agua y el mapa de agua resultante es **C:\GLAD\_Workspace\01\_Water\_2022\water\_2022.tif**. La máscara se crea utilizando la herramienta Image Modeler que requiere el archivo de parámetros del modelo, **C:\GLAD\_Tools\Templates\06\_Hierachical\_classification\mask\_model.txt.** El archivo de parámetros del modelo tiene el siguiente contenido:

**INPUT** %1=<path to earlier classification results>\<classification output name>.tif **END MODEL** if (%1<50) {%0=1;} **END** 

Para crear la máscara, abra CMD en el espacio de trabajo y ejecute el comando:

#### perl C:/GLAD\_Tools/raster\_model.pl mask\_model.txt mask.tif

La máscara se puede utilizar durante el análisis de imágenes y la recopilación de datos de entrenamiento. Primero, cargue el archivo **mask.tif** en el proyecto QGIS, establezca la leyenda en "Valores paletados/únicos (Paletted/Unique values)" y agregue solo el valor "0" como color negro.

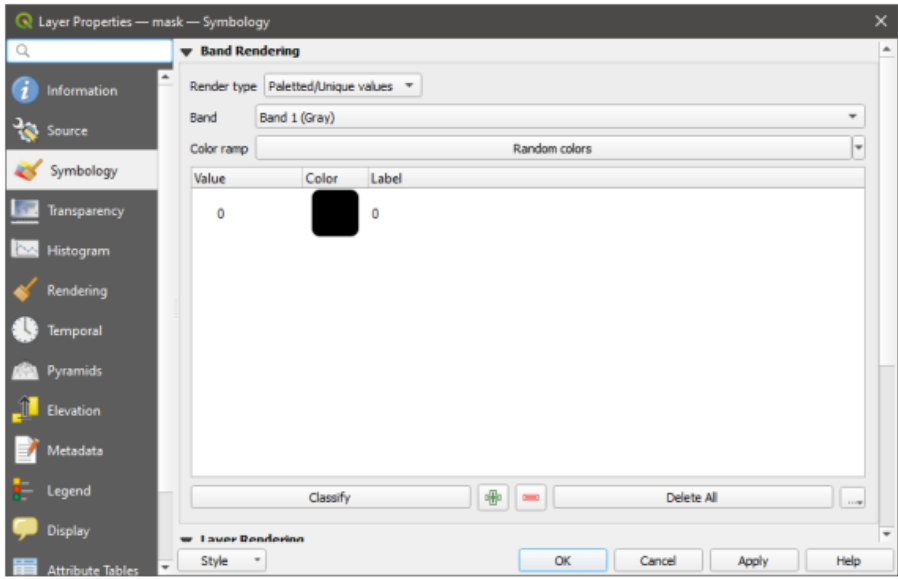

La recopilación de datos de entrenamiento se realiza de la misma manera que para la clasificación simple (**sección 6.2**). La diferencia es que las áreas dentro del valor de máscara 0 se ignorarán tanto para la recopilación como para la clasificación de datos de entrenamiento. Puede dibujar polígonos de objetivo/target y de fondo/background sobre las áreas enmascaradas (áreas con valores de **máscara.tif** de "0"). Estos píxeles se ignorarán durante la clasificación.

Para utilizar la máscara para la clasificación, cambie el archivo de parámetros de clasificación: reemplace "**mask=none**" con "**mask=mask.tif**". Vea un ejemplo del archivo de parámetros a continuación. La recopilación y clasificación de datos de entrenamiento se restringirá a las áreas con el valor "1" en el archivo **mask.tif**.

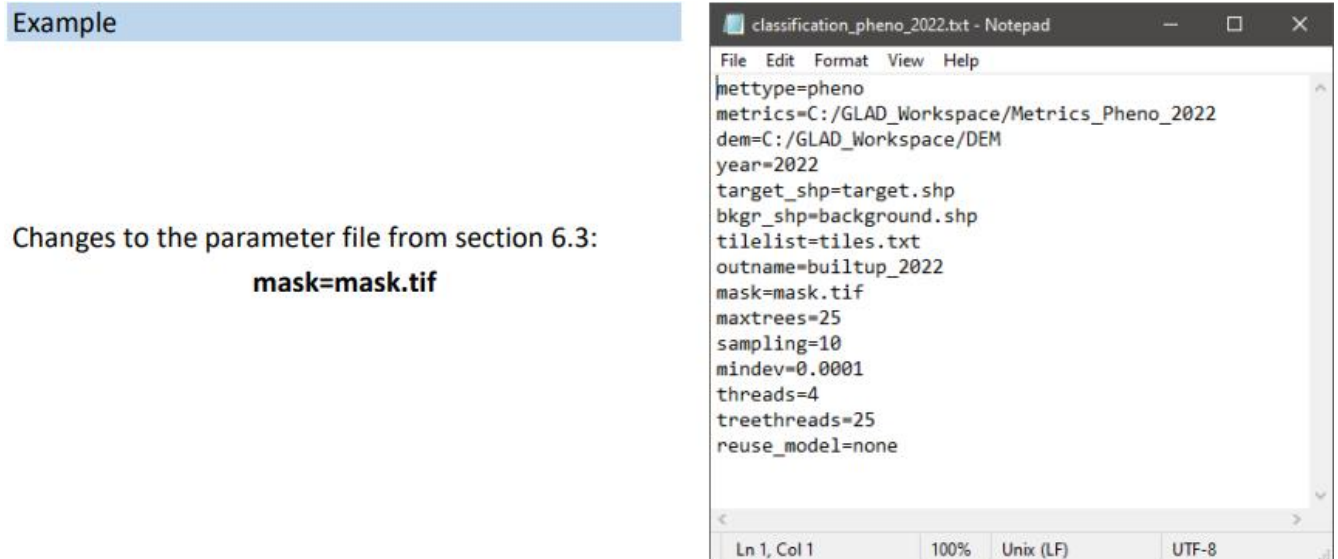

Los resultados de la clasificación (probabilidad de la clase objetivo) se proporcionan solo dentro de los valores de máscara=1. Fuera de la máscara, el archivo TIF de salida de clasificación tiene valor = 0. Recomendamos mantener el archivo **mask.tif** en el proyecto QGIS durante la iteración de clasificación para evitar confusión entre las áreas no clasificadas y la clase de fondo.

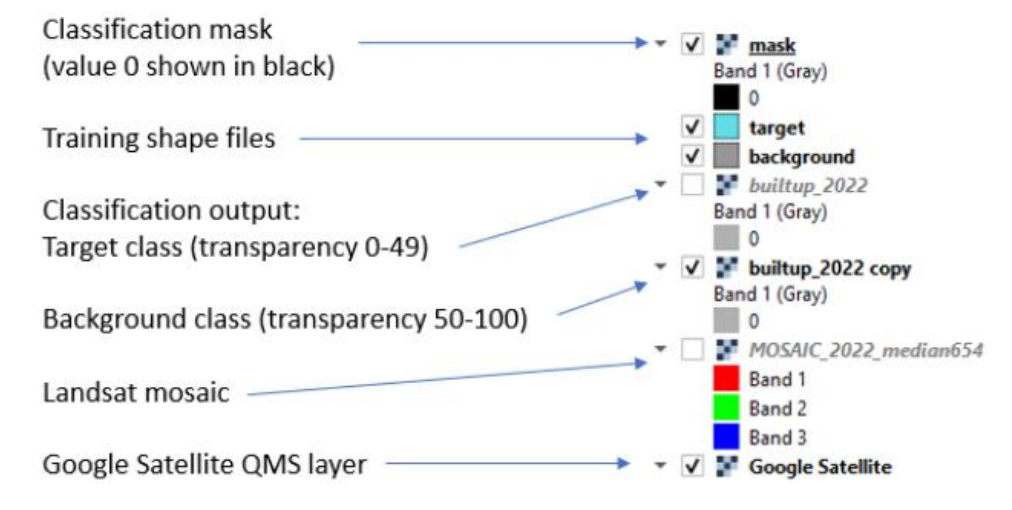

# **8. Clasificación Multitemporal**

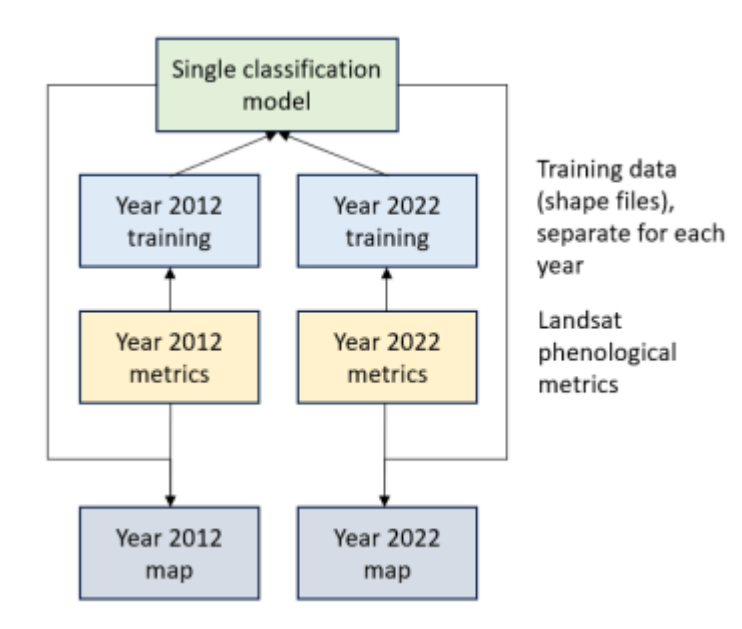

La herramienta de clasificación multitemporal está diseñada para calibrar modelos cartográficos de cobertura y uso del suelo temporalmente estables. El modelo de clasificación multitemporal utiliza datos de entrenamiento de diferentes años para crear un modelo de clasificación único. De esta manera, el modelo de clasificación está entrenado para ignorar las diferencias entre los sensores Landsat y las inconsistencias en la frecuencia de datos anuales. El número de intervalos para la calibración y aplicación del modelo no está limitado; Se recomiendan de dos a cuatro intervalos. El siguiente ejemplo muestra la calibración del modelo utilizando dos intervalos anuales.

Aquí se proporciona una plantilla de espacio de trabajo:

**C:\GLAD\_Tools\Templates\07\_Multitemporal\_classification**. Esta plantilla ilustra una clasificación multitemporal de dos años (2012 y 2022). Se deben completar los siguientes pasos antes de iniciar la clasificación multitemporal:

- 1. Se deben descargar los datos de ARD para todos los años objetivo de clasificación (2012 y 2022). Para producir métricas multitemporales, cada año el usuario debe descargar datos ARD para el intervalo de cinco años: el año objetivo y los cuatro años anteriores (**secciones 3.3 y 3.5**).
- 2. Se deben descargar los datos del DEM (**sección 3.5**).
- 3. Se deben crear las métricas fenológicas tanto para los años 2012 como para 2020 (**sección 4.1**).
- 4. Se debe crear un conjunto de mosaicos de imágenes para los años 2012 y 2020 (**sección 5.1**).

## **8.1. Espacio de Trabajo de Clasificación Multitemporal**

Para iniciar una nueva clasificación, copie la plantilla

**C:\GLAD\_Tools\Templates\07\_Multitemporal\_classification** a su espacio de trabajo.

El nuevo espacio de trabajo de clasificación debería incluir los siguientes elementos:

- Lista de mosaicos (**tiles.txt**)
- Dos conjuntos de archivos de entrenamiento (**target\_year1.shp, background\_year1.shp, target\_year2.shp, background\_year2.shp**). Los archivos **Year1** se utilizaron para realizar el entrenamiento para el año 2012 y **Year2** para el año 2022. Si se usan más años para la clasificación, deben tener nombres únicos.
- Un conjunto de archivos de parámetros para implementar la clasificación para cada año (**classification\_pheno\_year1.txt y Classification\_pheno\_year2.txt**).
- El archivo **classification.bat** contiene comandos para ejecutar la clasificación.

El archivo **classification.bat** simplifica la aplicación de la clasificación multitemporal. El archivo contiene comandos para (a) exportar datos de entrenamiento para cada año; (b) construir un modelo único; y (c) aplicar el modelo a cada año.

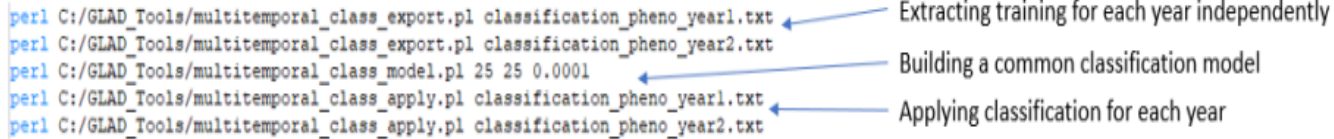

**C:\GLAD\_Tools\Templates\07\_Multitemporal\_classification** contenido de la carpeta (antes de la clasificación):

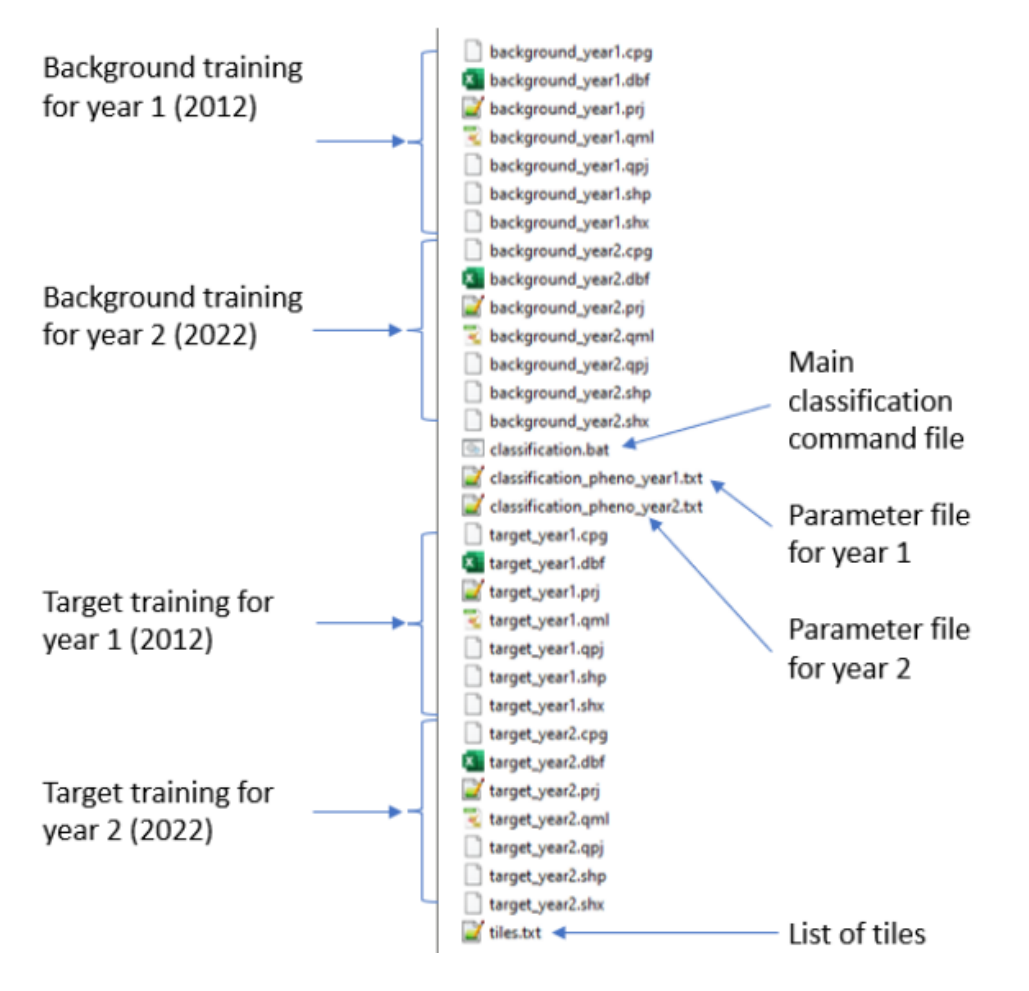

# **8.2. Recolección de Datos de Entrenamiento**

Para iniciar la recopilación de entrenamiento, abra un **nuevo proyecto QGIS**. Agregue al proyecto las siguientes capas:

- **1.** Archivos de entrenamiento **target\_year1.shp, background\_year1.shp, target\_year2.shp, background\_year2.shp**, del espacio de trabajo de clasificación. La posición de los shapefile es importante. La capa de clase "target" siempre debe estar encima de la capa "background".
- **2.** Mosaicos de imágenes de ambos años.
- **3.** Utilice la barra de herramientas de QickMapServices para buscar "Google" y agregue la capa de Google Satellite.

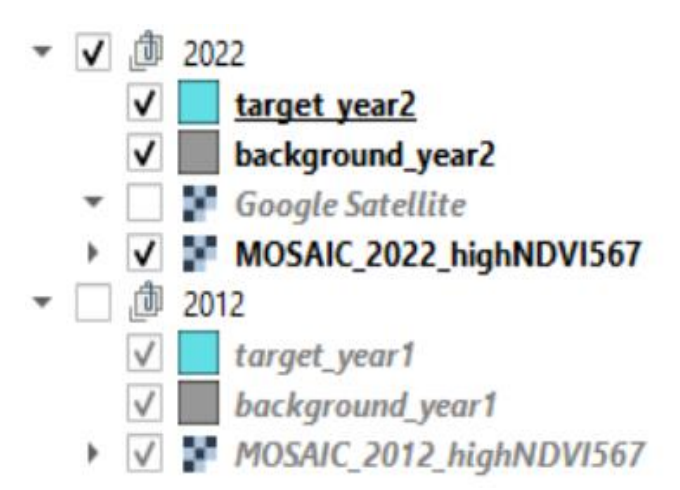

Sugerimos utilizar grupos para organizar las capas en el TOC (tabla de contenido) del proyecto. Utilice la opción "**Grupo seleccionado**ç/**Group selected**" en QGIS TOC para agrupar capas para cada año y cambiar el nombre de los grupos según el año **(2012** y **2022**). La capa de Google Satellite podrá presentarse únicamente en el grupo 2022 o fuera de los grupos.

**Sólo un grupo debe ser visible a la vez** durante la recopilación de datos de entrenamiento. Dentro del grupo, mantenga la capa de entrenamiento "objetivo" encima de la capa "fondo" para evitar confusiones.

Para recopilar datos de entrenamiento, visualice el grupo para el año 2022 para agregar sitios de entrenamiento para los archivos de entrenamiento del año 2. Luego, visualice el grupo del año 2012 para recopilar datos para los archivos de entrenamiento del Año 1.

# **8.3. Aplicar la Clasificación Multitemporal**

A diferencia de la clasificación de un solo año, la clasificación multitemporal utiliza herramientas independientes para la extracción de muestras, la calibración del modelo y la aplicación del modelo. Para cada año, la extracción de muestras y la aplicación del modelo se implementan por separado y se guían a través de archivos de parámetros. La estructura del archivo de parámetros es la misma que se describe en la **sección 6.3**. Para cada año, los archivos de parámetros tienen diferentes conjuntos de métricas de origen, diferentes archivos de entrenamiento y diferentes nombres de archivos de salida (las diferencias entre estos archivos están resaltadas en color):

#### classification\_pheno\_year1.txt

reuse model=none

mettype=pheno metrics=C:/GLAD\_Workspace/Metrics\_Pheno\_2012 dem=C:/GLAD\_Workspace/DEM  $year=2012$ target shp=target year1.shp bkgr\_shp=background\_year1.shp tilelist=tiles.txt outname=water 2012 mask=none maxtrees=25 sampling=10  $mindev=0.0001$ threads=1 treethreads=25

# classification\_pheno\_year2.txt mettype=pheno metrics=C:/GLAD\_Workspace/Metrics\_Pheno\_2022 dem=C:/GLAD\_Workspace/DEM  $year=2022$ target\_shp=target\_year2.shp bkgr\_shp=background\_year2.shp tilelist=tiles.txt outname=water 2022 mask=none maxtrees=25 sampling=10 mindev=0.0001 threads=1 treethreads=25 reuse model=none

El archivo **classification.bat** simplifica la aplicación de la clasificación multitemporal **(sección 8.1.)**

**Para implementar la clasificación multitemporal, siga estos pasos**:

- 1. Guarde y deje de editar todos los archivos de entrenamiento. Guarde y cierre el proyecto QGIS.
- 2. Abra CMD en la carpeta de clasificación y use el comando:

#### classification.bat

Espere a que se complete el proceso, esto llevará tiempo. La clasificación estará completa cuando aparezca el nuevo mensaje CMD:

C:\GLAD\_Workspace\06\_classification\_Water\_2012-2022>

3. Los resultados de la clasificación se almacenan en archivos separados para cada año, por ejemplo, **water\_2012.tif** y **water\_2022.tif**.

## **8.4. Resultados de Clasificación e Iteración**

Para verificar los resultados de la clasificación, abra el proyecto QGIS guardado y agregue los resultados (**water\_2012.tif** y **water\_2022.tif**). Pon cada archivo en el grupo correspondiente **(2012** y **2022**). Siga las instrucciones de la **sección 6.4**. para aplicar la leyenda a las capas de salida. Sugiero conservar dos copias de cada archivo de resultados: una para la visualización de la clase objetivo y otra para la clase de fondo.

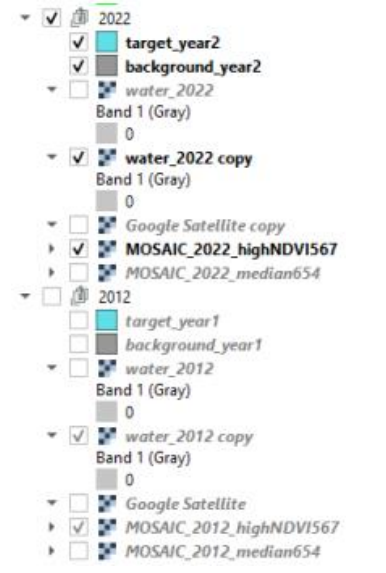

Primero, verifique los resultados de la clasificación para el año 2022. Haga visibles solo los datos del grupo "**2022**". Verifique los errores de comisión y omisión de clases de agua, agregue capacitación si es necesario y guarde los archivos de entrenamiento.

A continuación, verifique los resultados del año 2012. Para ello, haga visible solo el grupo "**2012**" y verifique los resultados del año 2012 utilizando el mosaico de imágenes Landsat correspondiente. No se recomienda el uso de la capa Google Satellites para el primer año (antes de 2020).

Después de agregar datos de entrenamiento, guarde las ediciones y cierre el proyecto QGIS. Ejecute el archivo por lotes **classiffaction.bat** nuevamente para actualizar los resultados.

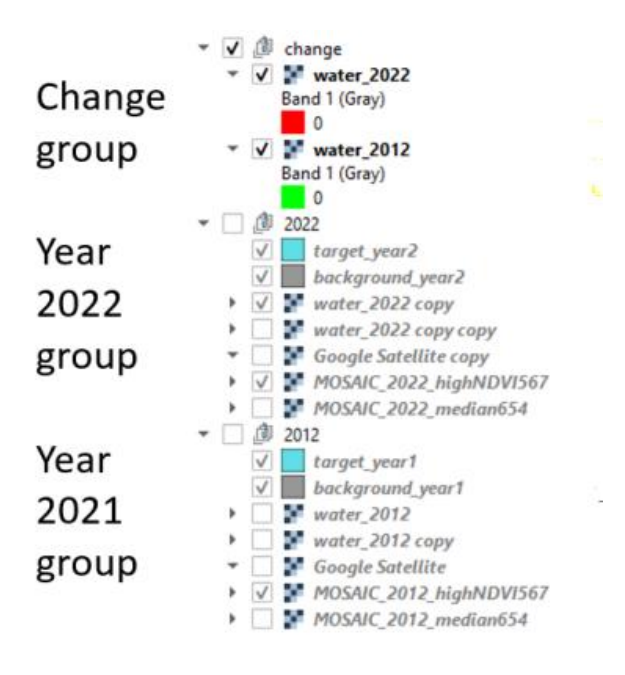

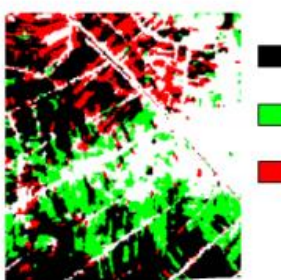

Water in both 2012 and 2022

Water 2012 only

Water 2022 only

QGIS permite a los usuarios comprobar rápidamente los cambios de clase de cobertura terrestre objetivo entre años. Para visualizar el cambio, siga estos pasos:

- **1.** Haga una copia de las capas de clasificación de cambios (**water\_2012** y **water\_2022**) y combínelas en un nuevo grupo (llamado "**cambio**").
- **2.** Para la capa **water\_2012**, utilice la simbología "Pseudocolor de banda única/Singleband pseudocolor" y deje solo un valor en la leyenda. Haz que el color de esta clase sea verde. Establezca "Transparencia" en el intervalo 0-49.
- **3.** Utilice la misma leyenda (un solo color, transparencia 0-49) para la capa **water\_2022**. Cambie el color a rojo y configure "Modo de fusión/ "Blending mode" en "Oscurecer/ Darken".
- **4.** Muestre los resultados de los años 2012 y 2022. El mapa resultante muestra la extensión de agua estable en negro, la ganancia de agua en rojo y la reducción de agua en verde.

# **9. Detección de Cambios**

Las métricas de detección de cambios y los algoritmos de clasificación están diseñados específicamente para mapear la pérdida abrupta de cobertura de árboles y arbustos, como la tala, ganancias inesperadas, incendios forestales y otros.

# **9.1. Espacio de Trabajo de Detección de Cambios**

La plantilla **C:\GLAD\_Tools\Templates\ 08\_Change\_detection** muestra el espacio de trabajo de ejemplo para implementar la detección de cambios en el bosque. Cada clasificación (cada año de detección de cambios) debe tener su propio espacio de trabajo. Los componentes principales del espacio de trabajo de clasificación son los mismos que para la Clasificación de Cobertura Terrestre (**sección 6.1**.)

# **9.2. Recolección de Datos de Entrenamiento**

De manera similar a la clasificación de la cobertura terrestre (**sección 6.1**), los datos de entrenamiento representan dos shapefiles de polígonos, uno con áreas que marcan píxeles de clase de cambio (**objetivo/target**) y el otro que marca otros píxeles (**fondo/backbround**). El "cambio" lo define el analista de datos y representa una transición específica de la cobertura terrestre espectralmente detectable, como de bosque a no bosque. Las métricas anuales de detección de cambios no están diseñadas para mapear procesos lentos como el recrecimiento de los árboles. Para examinar la dinámica de la cobertura terrestre y crear un conjunto de datos de entrenamiento integral, se anima a los analistas de datos a visualizar una combinación de diferentes métricas (**sección 5.2**).

**Para recopilar datos de entrenamiento**, siga la rutina que se describe a continuación:

- Descargue los datos ARD requeridos (**sección 3.5**) y cree métricas de detección de cambios (**sección 4.2**).
- Copie **C:\GLAD\_Tools\Templates\ 08\_Change\_detection** a su carpeta de trabajo.
- Abrir QGIS (nuevo proyecto).
- Agregar capas ráster (mosaicos de métricas seleccionadas). Opcionalmente: cargue la capa de Google Satellite usando el complemento QMS.
- Cargue los archivos **target.shp** y **background.shp**. Coloque la capa target en la parte superior de la capa de background en el Panel de capas.
- Comience a editar (botón Alternar edición/ Toggle Editing) para ambos archivos de forma.
- Utilice las herramientas "Agregar polígono/ Add Polygon" para agregar muestras de entrenamiento. Evite crear grandes polígonos de entrenamiento. Distribuya muestras por toda el área de la imagen.
- Guardar capas y proyecto (periódicamente).

Ejemplo de sitio de entrenamiento para la detección de pérdidas forestales

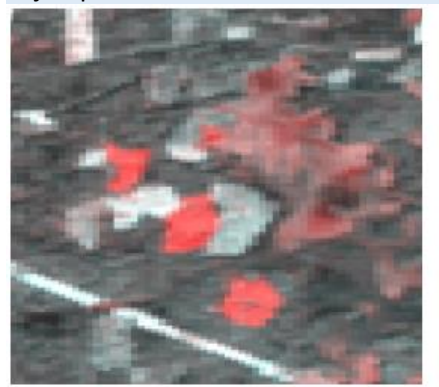

Imagen compuesta (**sección 5.2**)

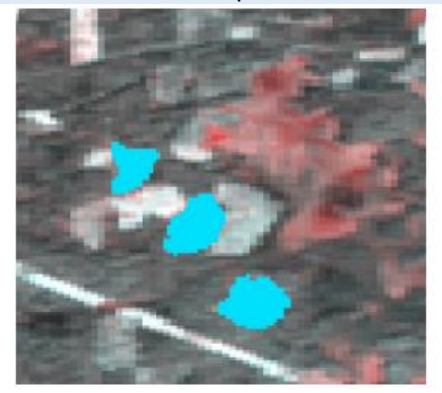

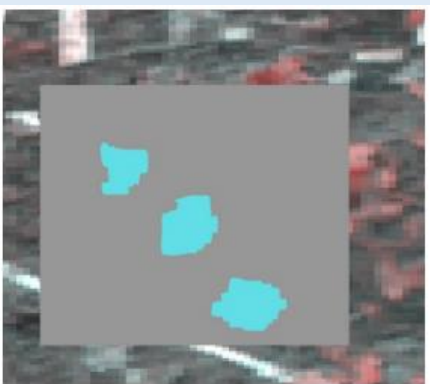

Entrenamiento target Entrenamiento Background (superpuesto con entrenamiento objetivo)

# **9.3. Aplicar la Clasificación**

La aplicación del modelo para la detección de cambios es la misma que para la clasificación de la cobertura terrestre. Consulte la **sección 6.3** para conocer la estructura del archivo de parámetros (**classification\_change\_2022.txt**) y los comandos (**commands.txt**). Por lo general, el proceso de clasificación debe repetirse varias veces para obtener un mapa suficientemente preciso (**sección 6.5**).

Ejemplo de clasificación de cambios forestales

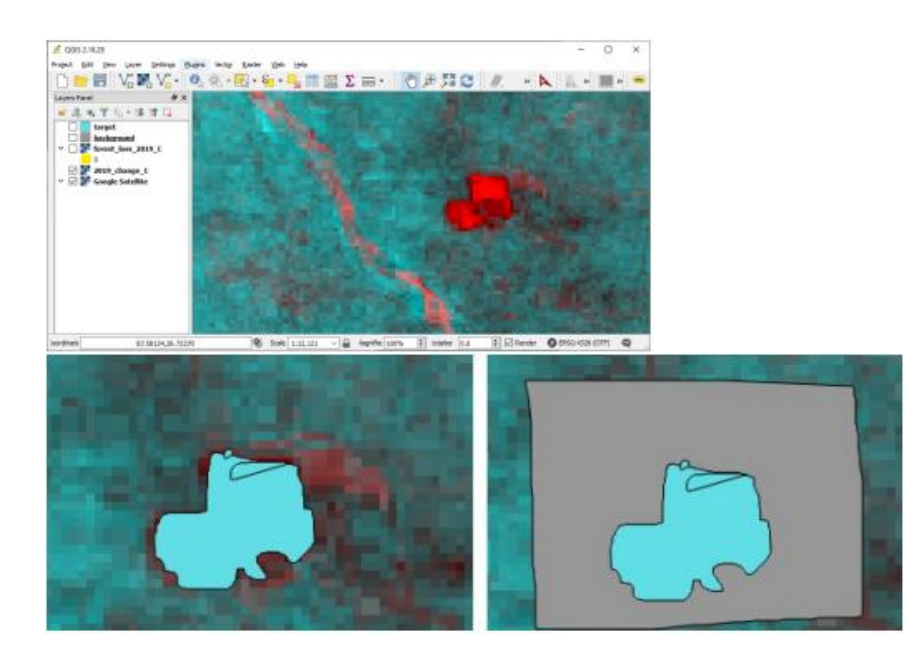

1. Compuestos de imágenes (**sección 5.2**) utilizados como datos de origen para la detección de cambios y dibujo de los sitios de entrenamiento en QGIS

2. Dibujo de sitios de entrenamiento con cambios y sin cambios.

3. Archivo de parámetros de clasificación.

classification\_change\_2022.txt - Notepad File Edit Format View Help mettype=change output=C:/GLAD\_Workspace/Metrics\_Change\_2022 dem=D:/DEM year-2022 .<br>target\_shp=target.shp bkgr\_shp=background.shp tilelist=tiles.txt outname=forest\_loss\_2022 mask=none maxtrees=25  $sampling=10$ mindev-0.0001 threads=4 treethreads=25 reuse\_model=none

100% Unix (LF)

Ln 1, Col 1

4. Comando CMD >perl C:/GLAD\_Tools/classification.pl classification\_change\_2022.txt

5. Abra QGIS y cargue el resultado de la clasificación (archivo TIF). Para visualizar la clase objetivo, utilice el umbral de transparencia 0-49. Para mostrar solo la clase de fondo, aplique transparencia al intervalo 50-100.

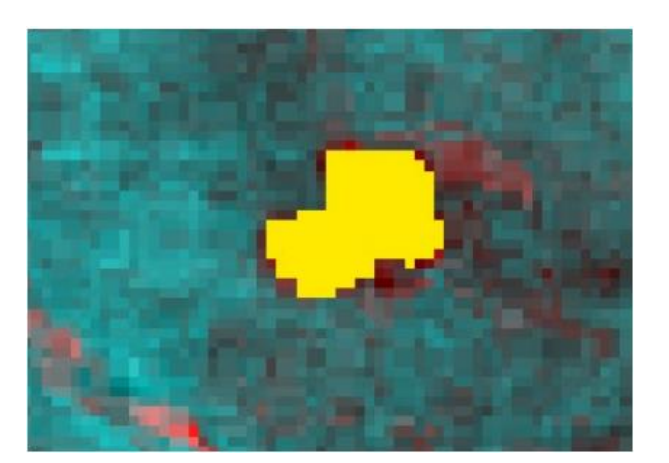

 $UTF-8$ 

# **10. Agregación de Mapas LCLU**

Una vez completada la clasificación para múltiples clases de cobertura terrestre, se pueden agregar clases separadas en un mapa LCLU utilizando **Image Modeler**. La herramienta Image Modeler permite la aplicación de funciones matemáticas simples y declaraciones condicionales para un conjunto de capas ráster. Consulte el documento del **Manual del usuario** para obtener detalles sobre el uso de Image Modeler y otras herramientas de análisis de imágenes rasterizadas.

Para implementar Image Modeler, todas las imágenes de entrada deben estar en coordenadas geográficas en el datum WGS84. Todas las imágenes de entrada deben tener la misma extensión (en píxeles), el mismo tamaño de píxel y las mismas coordenadas UL. Los datos de 8 bits sin signo, 16 bits sin signo y 16 bits con signo en formato GeoTIFF son compatibles con las imágenes de entrada. La imagen de salida es un ráster sin signo de 8 bits (GeoTIFF sin comprimir). Las capas de entrada pueden incluir resultados de análisis de datos (promedio focal, recodificación) y capas vectoriales rasterizadas.

El ejemplo del espacio de trabajo para la agregación de mapas LCLU se proporciona aquí:

**C:\GLAD\_Tools\Templates\09\_LCLUC\_map**. Copie esta plantilla a su espacio de trabajo antes de ejecutar los comandos.

El espacio de trabajo incluye las siguientes capas de entrada (resultados de clasificación de cobertura terrestre):

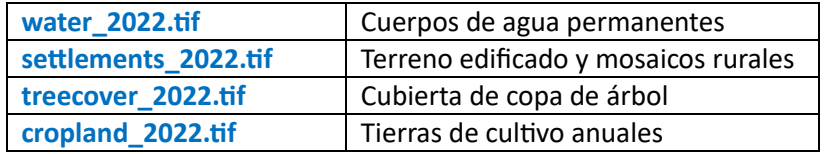

Cada mapa representa la probabilidad de una clase objetivo, 0-100%.

El objetivo de la herramienta es crear un mapa LCLU con las siguientes clases:

- 1 Aguas continentales
- 2 Cubierta de copa de árbol
- 3 Tierras de cultivo
- 4 Asentamientos
- 5 Otras tierras

El parámetro del modelo (**lclu\_model\_2022.txt**) incluye la ruta a los archivos y las reglas de procesamiento de datos. El archivo de parámetros incluye dos secciones: **definición de datos de entrada** y **definición del modelo**. Las secciones están claramente marcadas (**INPUT/END** y **MODEL/END**). Estas marcas son importantes para que el código interprete los parámetros correctamente. Cada archivo de entrada está asociado con una variable denominada **%n**, donde n es el número del archivo de entrada. El archivo de salida está representado por la variable **%0**. El Modelador de imágenes solo **admite una capa de salida**.

El formato de la sección del modelo es similar a la sintaxis de C++ para declaraciones aritméticas y condicionales. Los siguientes ejemplos ilustran las operaciones más comunes:

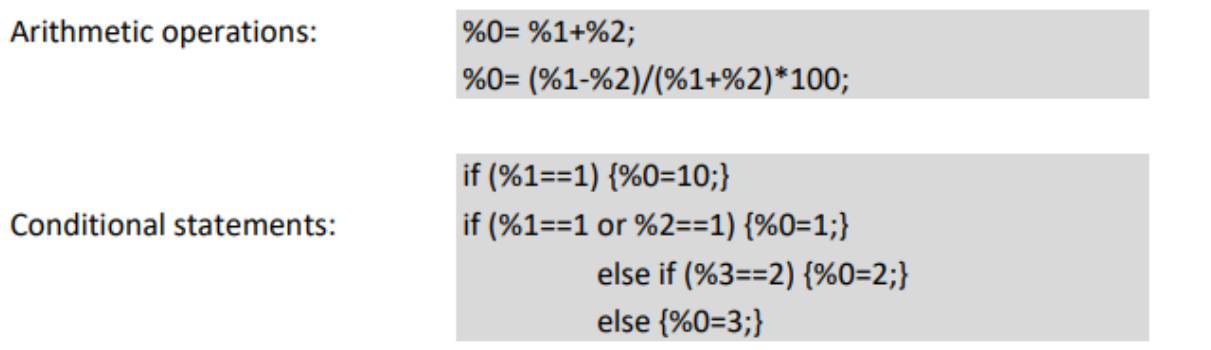

El siguiente ejemplo muestra el archivo de parámetros para crear un mapa LCLU usando declaraciones condicionales (**lclu\_model\_2022.txt**):

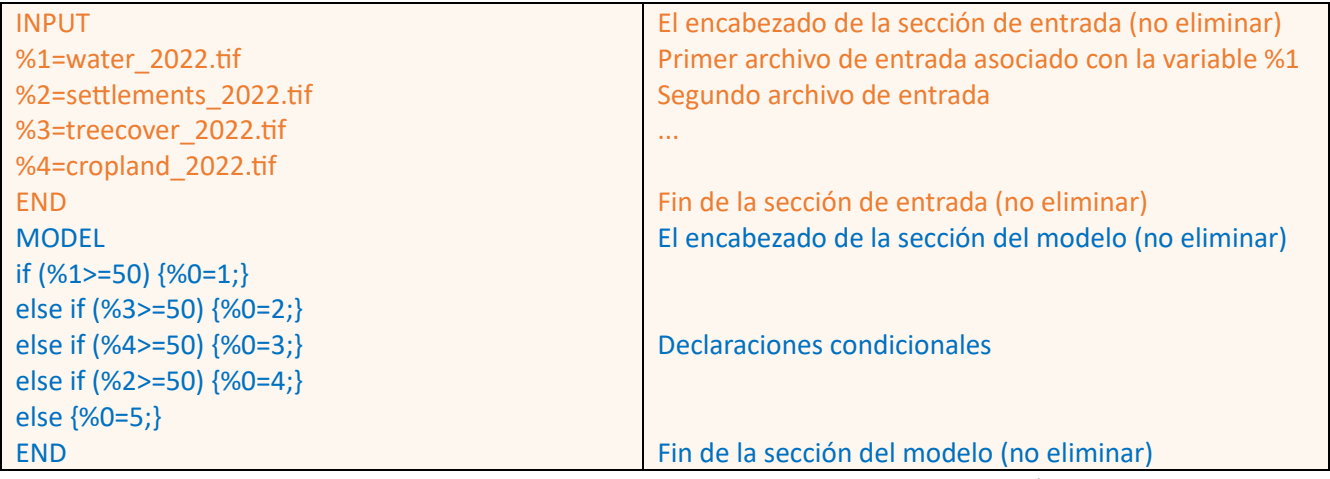

Para ejecutar Image Modeler, abra el CMD en la carpeta que contiene el archivo de parámetros y ejecute el siguiente comando:

#### perl C:/GLAD\_Tools/raster\_model.pl lclu\_model\_2022.txt LCLU\_2022.tif

El archivo de salida (**lclu\_2022.tif**) tiene 5 clases LCLU que son consistentes con la leyenda requerida.

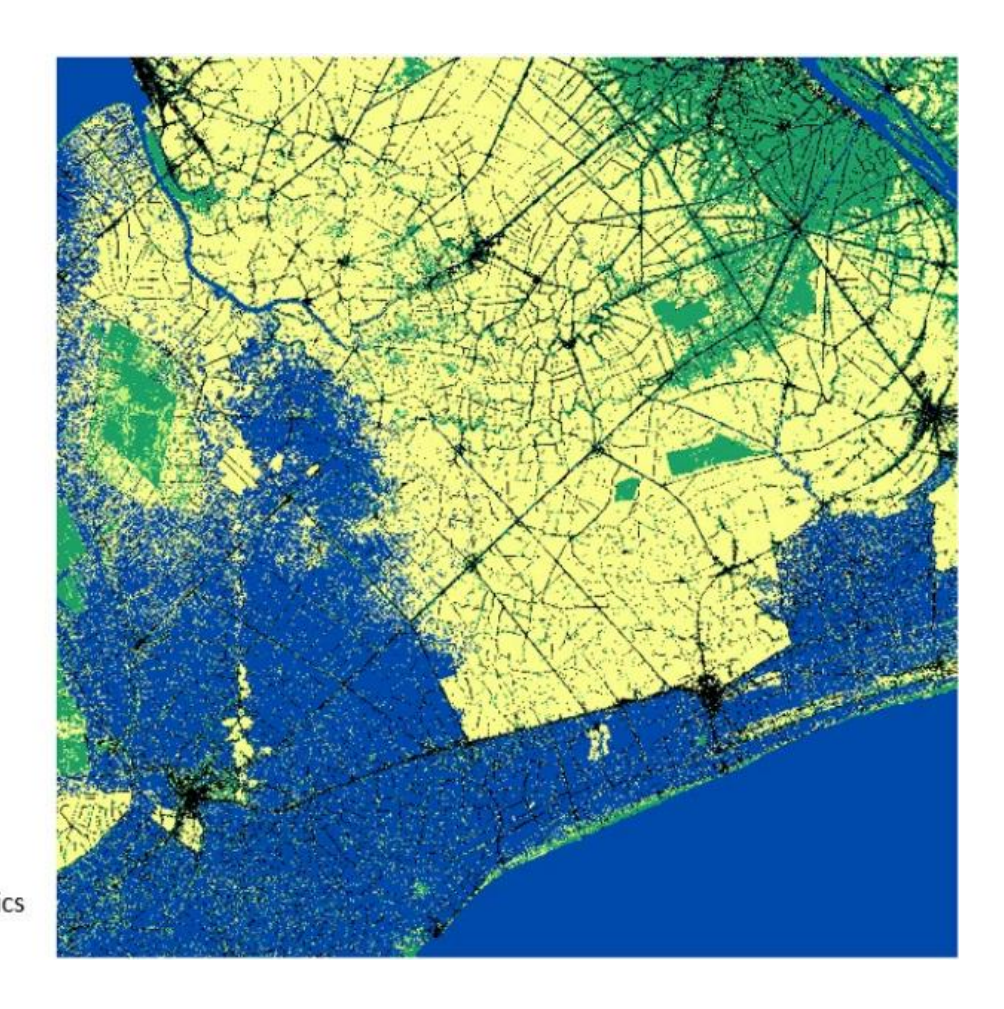

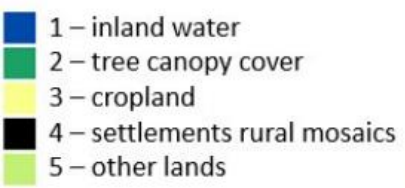

# **11. Área ráster**

# **11.1. Área por Clase LCLU**

Las herramientas de área ráster utilizan una ecuación para el área de un trapezoide esférico en el elipsoide WGS84 para calcular correctamente el área de cada píxel de los datos ráster en formato geográfico ARD. La herramienta es necesaria para estimar el área de clases a partir de los mapas de clasificación de salida. El archivo de entrada debe estar en coordenadas geográficas en WGS84. Sólo se admiten archivos GeoTIFF sin signos de 8 bits. La herramienta genera el área en metros cuadrados y la cantidad de píxeles para cada clase presente en el mapa.

Para ejecutar la herramienta, utilice el siguiente comando **CMD**:

C:\GLAD\_Tools\get\_area.exe <input>.tif <output>.txt

<input> is the name of the map file; <output> is the name of the output area report text file. El archivo de salida contiene información sobre el área y el recuento de píxeles de cada valor de píxel de datos. El área está en metros cuadrados. La columna "i" indica valores de píxeles.

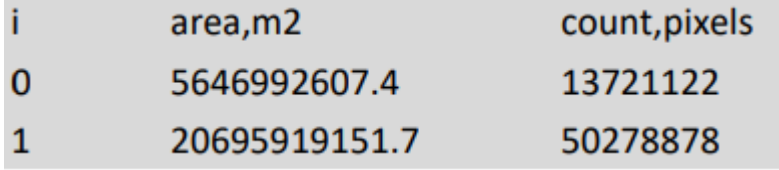

Ejemplo del comando implementado usando la plantilla **C:\GLAD\_Tools\Templates\09\_LCLUC\_map**:

#### C:\GLAD\_Tools\get\_area.exe lclu\_2022.tif LCLU\_2022\_area.txt

# **11.2. Estadísticas Zonales**

La herramienta calcula el área de las clases de píxeles objetivo dentro de zonas definidas por otra capa ráster. Ambos archivos de entrada deben tener la misma extensión, tamaño de píxel y coordenadas UL y ambos deben ser archivos ráster GeoTIFF sin signo de 8 bits. Los archivos de entrada deben estar en coordenadas geográficas en WGS84.

Para ejecutar la herramienta, utilice el siguiente comando **CMD**:

C:\GLAD\_Tools\zonal\_stat.exe <input>.tif <zones>.tif <output>.txt

<input> is the name of the map file; <zones> is the name of the zones map file; <output> is the name of the output area report text file.

El archivo de salida contiene información sobre el área y el recuento de píxeles de cada valor de píxel de datos. El área está en metros cuadrados. Las columnas de "clase" indican valores de píxeles. La fila del encabezado indica columnas correspondientes a zonas.

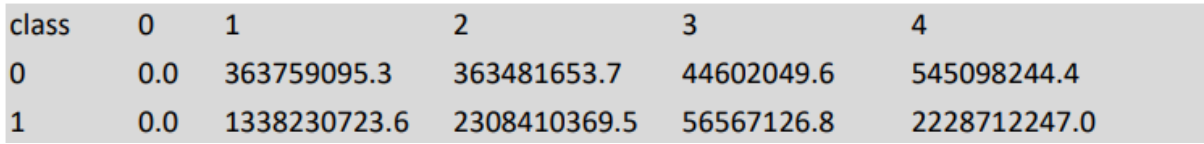

# **12. Análisis de Muestras**

# **12.1. Diseño de Muestreo**

Las herramientas GLAD admiten el diseño de muestreo aleatorio estratificado. También se admite el muestreo aleatorio simple, en este caso se considera un solo estrato.

La asignación de muestras requiere una capa ráster de origen que defina la región de muestreo (área de interés) que se subdivide en estratos de muestreo. El ráster debe tener el mismo formato que los datos ARD, con un tamaño de píxel y un límite de píxel que coincidan con el conjunto de datos ARD. Sólo los archivos GeoTIFF de 8 bits son adecuados para el siguiente proceso.

La plantilla de espacio de trabajo **C:\GLAD\_Tools\Templates\10\_Sampling\_Design** proporciona un ejemplo del flujo de trabajo de diseño de muestreo. La plantilla del espacio de trabajo incluye la capa de mapa **lclu\_2022.tif** que define los estratos de muestreo y la capa vectorial **provincias.shp** que define el AOI. Para trabajar con esta plantilla, cópiela a su espacio de trabajo.

## **12.1.1. Muestreo de extensión del AOI**

Las utilidades GDAL (accesibles a través de OSGeo4W) se utilizan para crear un archivo ráster que representa el área de interés (AOI). Siga estos pasos para crear la capa ráster AOI:

- 1. Abra el mapa LCLU 2020 (**lclu\_2022.tif**) en un nuevo proyecto QGIS.
- 2. Abra las propiedades de la capa y copie los datos de Extensión. La extensión muestra dos pares de coordenadas X, Y para las **esquinas LL y UR**.

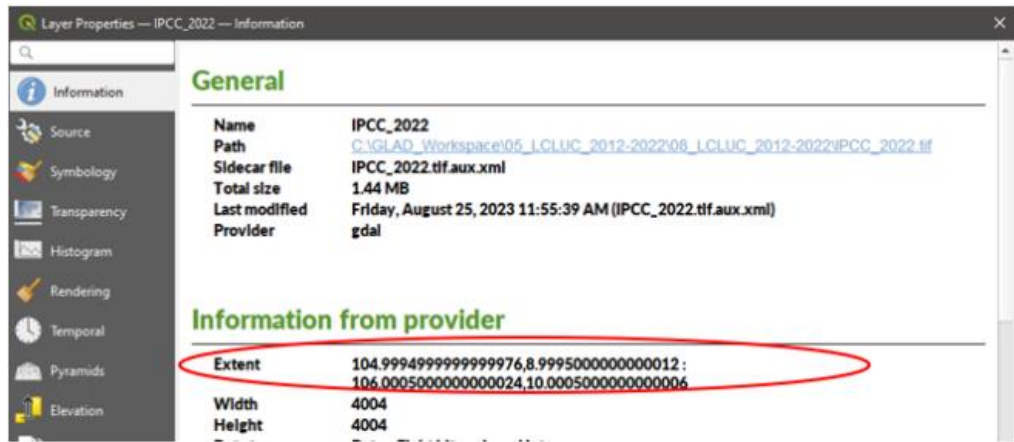

3. Convierta las coordenadas de extensión al formato:

ULx LRy LRx Uly (o izquierda abajo derecha arriba):

104.9994999999999976,8.9995000000000012:106.0005000000000024,10.000500000000006

↓

#### 104.9995 8.9995 106.0005 10.0005

4. Abra la interfaz **OSGeo4W Shell** usando el menú Inicio de Windows. Navegue hasta la carpeta del espacio de trabajo.

5. Ejecute el siguiente comando para rasterizar la capa de provincias (¡una línea!)

gdal\_rasterize -te 104.9995 8.9995 106.0005 10.0005 -tr 0.00025 0.00025 -ot Byte -of GTiff -co COMPRESS=LZW -co BIGTIFF=IF\_SAFER –burn 1 provinces\_NRSD\_training.shp provinces.tif

6. Cargue el archivo de salida **provincias.tif** al proyecto QGIS y verifique que tanto el mapa LCLU como el mapa de provincias tengan la misma extensión.

**\*** Si AOI se presenta como un archivo ráster, use el comando GDAL "**gdalwarp**" para volver a muestrearlo (y reproyectarlo) en la cuadrícula de píxeles ARD y la extensión del mapa LCLU.

## **12.1.2. Mapa de estratos**

El mapa de estratos es una capa ráster que generalmente se crea mediante la intersección del mapa LCLU y el ráster de extensión AOI. Cada píxel de la capa de estratos debe tener un valor correspondiente al ID del estrato (1 – N). Los píxeles con valores de 0 se consideran fuera de la región de muestreo.

Siga estos pasos para crear el **mapa de estratos**:

1. Verifique y modifique (si es necesario) el archivo de parámetros del Modelador de imágenes **clip\_strata.txt**. El archivo contiene comandos para recortar el mapa LCLU usando los límites de la provincia:

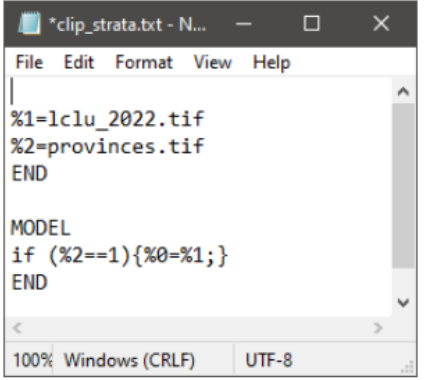

2. Abra CMD en el espacio de trabajo y ejecute el comando:

perl C:/GLAD\_Tools/raster\_model.pl clip\_strata.txt strata.tif

3. Abra el archivo **strata.tif** en QGIS y verifique si es correcto

## **12.1.3. Área de estratos**

Para calcular el área de los estratos y el recuento de píxeles, utilice la herramienta de área de imagen (**sección 11.1**). Ejecute el siguiente comando en el CMD:

#### C:\GLAD\_Tools\get\_area.exe strata.tif strata\_area.txt

Abra el archivo **strata\_area.txt** y transfiera su contenido a la tabla de Excel **Sampling\_Design.xlsx** (ignore el valor 0), columnas A-C

#### **12.1.4. Asignación de muestras**

La tabla de asignación de muestras se proporciona en el archivo Excel **Sampling\_Design.xlsx** (consulte la sección "Tabla para el archivo de parámetros" a continuación).

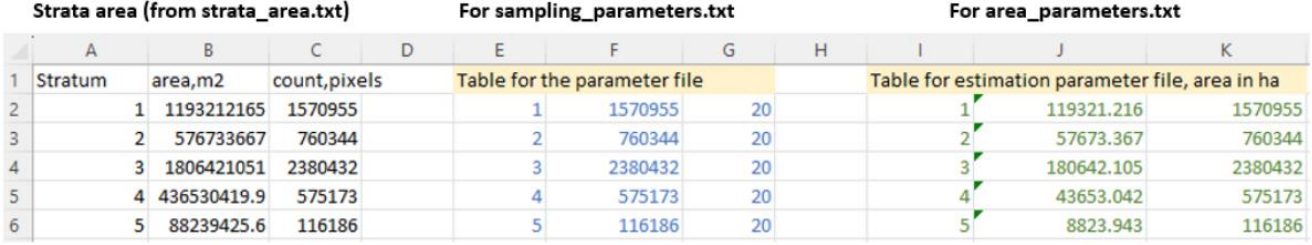

Aquí, asignamos 20 muestras para cada estrato con fines de presentación. Siga estos principios de asignación de muestras en el trabajo real:

1. Asigne entre **100 y 1000 muestras por estrato**.

2. Los estratos grandes con posible incertidumbre (por ejemplo, áreas de tierras de cultivo que incluyen píxeles mixtos) requieren una **mayor cantidad de muestras** en comparación con los estratos pequeños y homogéneos. 3. Usar una asignación de muestra óptima para múltiples clases no es útil y es difícil de implementar. 4. Las muestras se pueden agregar de forma **iterativa** después de analizar los resultados según el conjunto de muestras inicial.

Copie la sección "Tabla para archivo de parámetros" de la tabla de Excel en el archivo sampling\_parameters.txt:

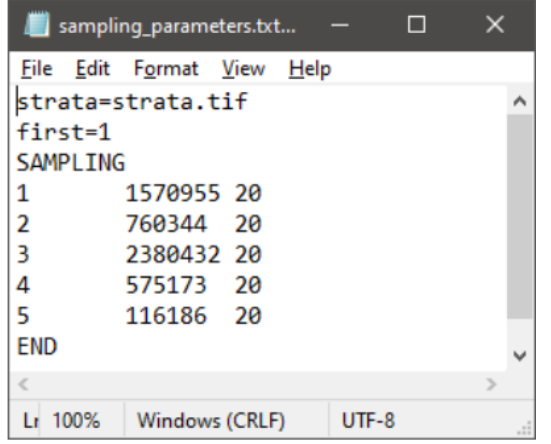

Estrata - nombre del archivo del marco de muestreo. First - número de la primera muestra.

SAMPLING (Encabezado del marco muestral) Cada línea (separada por tabulaciones): Strata\_ID N\_pixeles n\_samples.

END (Fin del marco muestral)

Abra CMD en el espacio de trabajo y ejecute el siguiente comando:

#### perl C:/GLAD\_Tools/samples\_generate.pl sampling\_parameters.txt

El archivo de salida **sample\_coordinates.txt** contiene la lista de muestras seleccionadas. Las columnas son Sample ID; Stratum; Pixel center X; Pixel center Y.

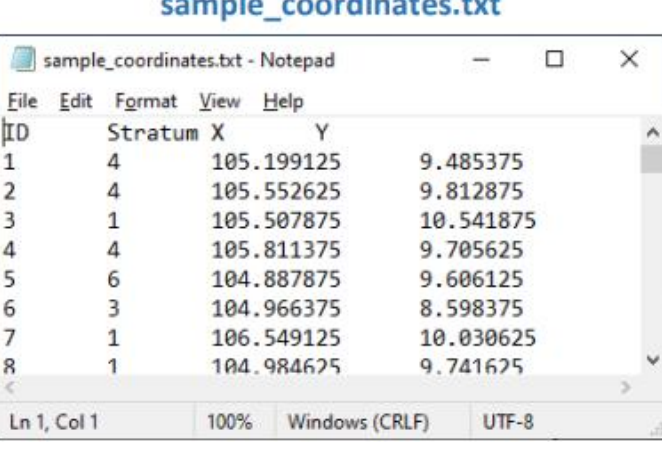

# CROWD CONTROL CONTROL AND CONTROL CONTROL

La tabla de muestra contiene sólo las coordenadas del punto central. Para crear un conjunto de datos vectoriales con esquema de muestra, utilice la herramienta **sample\_kml.pl**. La herramienta se puede ejecutar usando el siguiente comando:

perl C:/GLAD\_Tools/samples\_kml.pl sample\_coordinates.txt

El resultado incluye archivos KML de puntos centrales (**samples\_points.kml**), esquema de muestra (**samples\_polygons.kml**) y esquema de muestra con nueve subplots para interpretación de subpíxeles (**samples\_polygons\_subplots.kml**).

Ejemplo de muestra representada por el punto central, esquema y esquema con subplots.

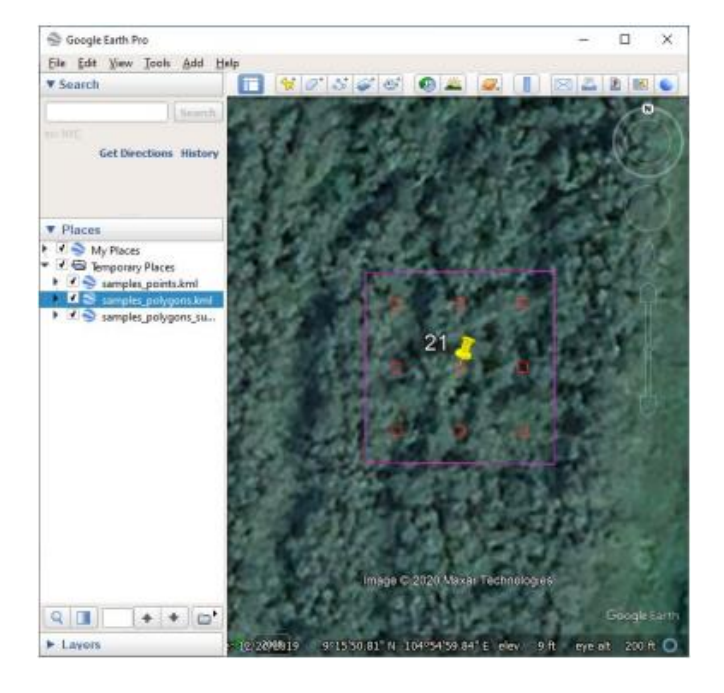

# **12.2. Extracción de Datos de Muestra**

Se **requieren los siguientes datos** para la extracción de datos de muestra:

1. Se deben descargar los datos de ARD para todo el intervalo de análisis (por ejemplo, de 2012 a 2022).

2. La lista de tiles (**tiles.txt**).

3. La lista de coordenadas de muestra (**sample\_coordinates.txt**) de la **sección 12.1.4**.

La extracción de datos de muestra controlada por un archivo de parámetros que tiene la siguiente estructura:

#### **Ejemplo de archivo de parámetros de extracción de datos de referencia (sample\_data\_parameters.txt)**

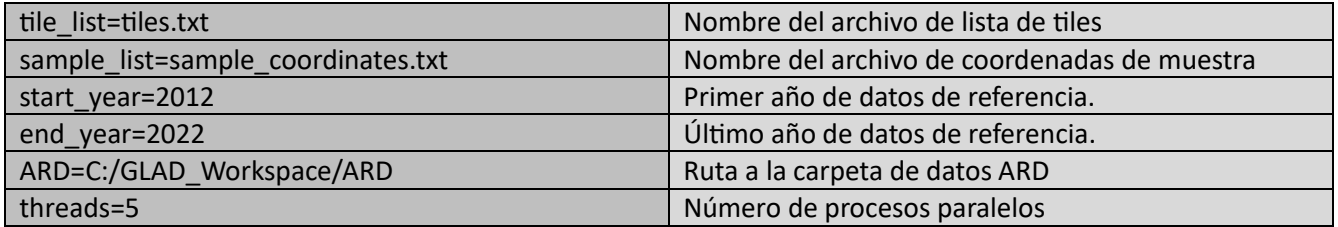

\* La extracción de la muestra de referencia no funcionará si el primer y el último año de los datos de referencia son iguales.

\* A diferencia de los procesos de generación y clasificación de métricas, la extracción de muestras de referencia no requiere una gran cantidad de RAM. Recomendamos utilizar todos los núcleos disponibles para el procesamiento de datos.

Vea el ejemplo de un archivo de parámetros de extracción de datos de muestra aquí:

#### **C:\GLAD\_Tools\Templates\10\_Sampling\_Design\sample\_data\_parameters.txt**

Abra CMD en el espacio de trabajo y ejecute el siguiente comando:

#### perl C:/GLAD\_Tools/samples\_data.pl sample\_data\_parameters.txt

El comando puede tardar mucho en completarse. Si se encuentran errores, elimine todas las carpetas y archivos temporales antes de volver a ejecutar el comando.

Los datos de referencia se almacenan en una nueva subcarpeta **Sample\_Data**. Para cada muestra, hay composiciones de imágenes anuales, composiciones bimensuales, perfil temporal y archivo KML. Se crea un conjunto de páginas html para cada muestra para mostrar datos anuales y mensuales. La página de índice de muestra se encuentra en la carpeta raíz (**image.html**). El archivo de índice permite la navegación a cualquier muestra. Cada página de muestra contiene perfiles temporales de reflectancia NDVI, NDWI y SWIR1. Los índices y la escala de reflectancia se seleccionaron para simplificar el análisis visual: los valores NDVI y NDWI se escalaron al rango 0-2; y reflectancia SWIR2 escalada al rango 1-3. Las composiciones mensuales se abren en una ventana emergente al hacer clic en el área de composición de la imagen. El KML se puede abrir automáticamente en Google Earth (verifique la configuración del navegador). Recomendamos utilizar el navegador Chrome para trabajar con datos de muestra.

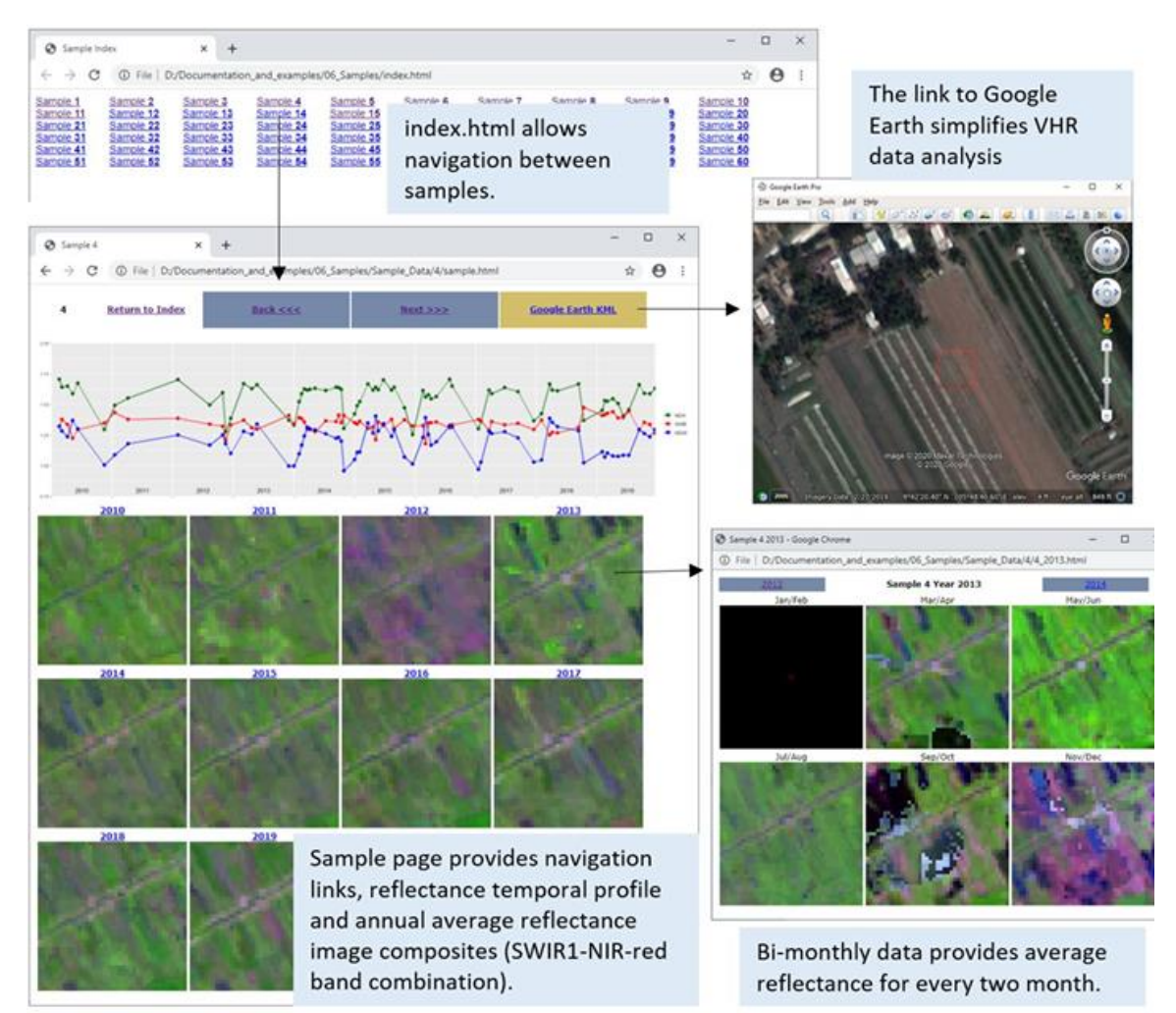

# **12.3. Interpretación de Muestra**

La interpretación de la muestra es la parte más importante del análisis de la muestra. La interpretación debe ser realizada por un analista que conozca la cobertura terrestre regional y la relación entre los tipos de cobertura terrestre y sus propiedades espectrales. Si varios intérpretes trabajan de forma independiente, se deben implementar protocolos de **control de calidad** y **resolución de desacuerdos**. La **leyenda de clasificación** debe seleccionarse considerando la capacidad de los analistas para discriminar clases. Se debe implementar el protocolo para tratar **píxeles mixtos** para evitar errores de interpretación.

Recomendamos utilizar un editor de hojas de cálculo, por ejemplo, MS Excel o Google Sheets, para registrar los resultados de la interpretación de muestras. La tabla de interpretación de la muestra debe tener ID de muestra, pero no información sobre los estratos, ya que puede causar sesgos de interpretación. La cobertura del suelo o las clases de cambio se pueden registrar usando diferentes formatos (ver ejemplos a continuación).

Ejemplos de registro de datos de muestra.

Clases simples de cobertura terrestre. El píxel completo se asigna a la clase de cobertura terrestre mayoritaria. Se utilizaron abreviaturas de clase para simplificar la entrada de datos.

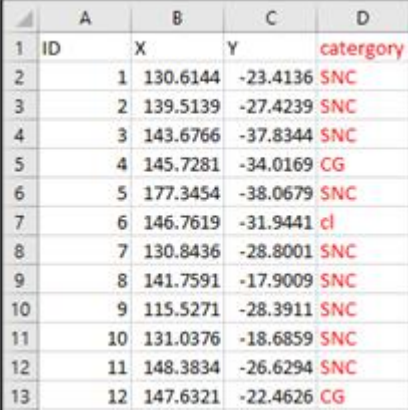

Datos de muestra registrados como proporción de clases de cobertura terrestre dentro de cada píxel. Se registran las fracciones de 0, 0,25, 0,5, 0,75 y 1.

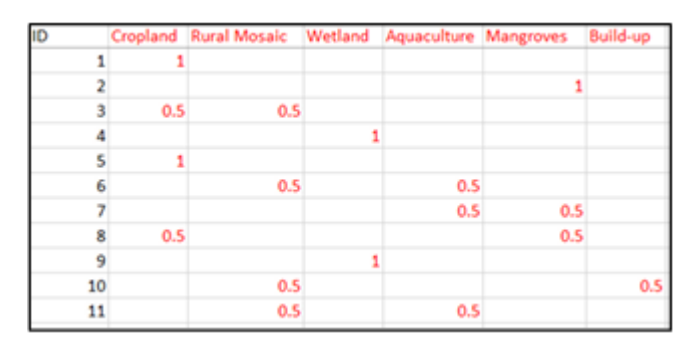

Ejemplo de interpretación de una muestra (cobertura de copas de árboles) utilizando subparcelas

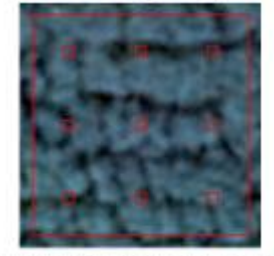

9 sub-plots intersect canopy

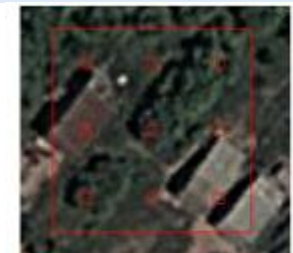

3 sub-plots intersect canopy

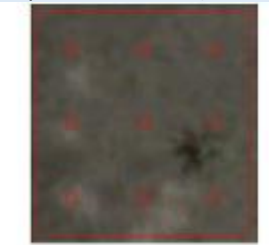

**0** sub-plots intersect canopy. Even there is trees within this sample none of the sub-plots intersect it.

El área de una clase se registra como el recuento de sub-plots que se cruzan con la clase. Usamos 9 subplots. El porcentaje se puede calcular a partir del recuento (n) usando la ecuación: % cobertura arbórea = n/9×100

# **12.4. Estimación de Área Basada en Muestras**

El siguiente ejemplo muestra el caso de un protocolo de interpretación de muestra en el que toda el área de muestra se asigna a una sola clase de cobertura terrestre. Para la interpretación de la clase de cobertura terrestre fraccionada, consulte el **Manual del usuario**. La plantilla de espacio de trabajo

**C:\GLAD\_Tools\Templates\11\_Sample\_Estimation** proporciona un ejemplo de datos de interpretación de muestra y resultados de análisis de muestra. Todos los datos proporcionados en esta sección se generan con fines de entrenamiento y no representan el resultado real de la interpretación de la muestra.

Los datos de interpretación de la muestra de origen se proporcionan en la tabla **Sample\_Analysis.xlsx**, página **sample\_reference\_data**:

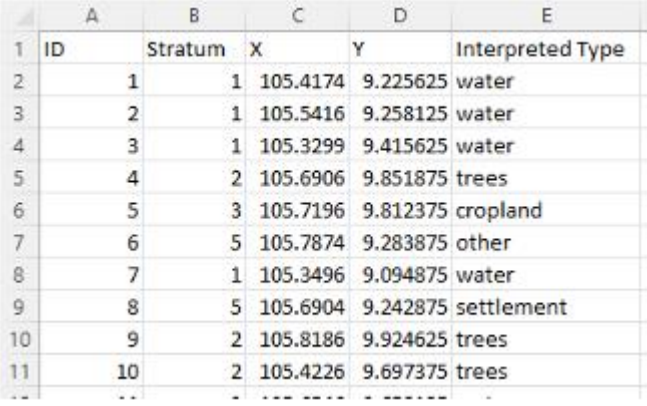

Las columnas A-D provienen de la tabla de asignación de muestras sample\_coordinates.txt (**sección 12.1.4**).

La columna E contiene resultados de interpretación de muestras.

Convierta los resultados de la interpretación en la tabla de entrada de datos como se muestra a continuación. La tabla de entrada debe tener las siguientes columnas (siga estrictamente las instrucciones, de lo contrario los resultados serán incorrectos):

- ID de la muestra (enlace a la columna A)
- Estratos de muestra (enlace a la columna B)
- Referencia (valor = 100, que indica toda el área de muestra)
- Tipo (enlace a la columna de datos de referencia correspondiente).

El ejemplo se proporciona en la tabla **Sample\_Analysis.xlsx**, página **area\_estimation\_input**:

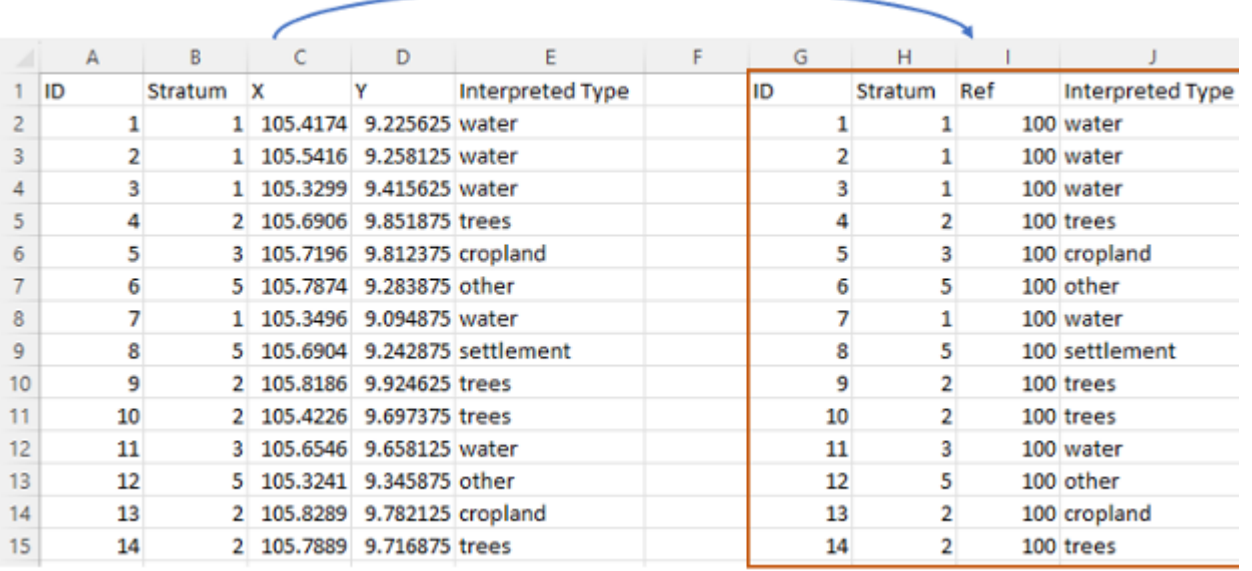

Copie la tabla de datos de entrada (columnas G-J) en un nuevo archivo de texto **LCLU\_2022.txt**. Compruebe que el archivo no tenga líneas vacías al principio o al final del archivo.

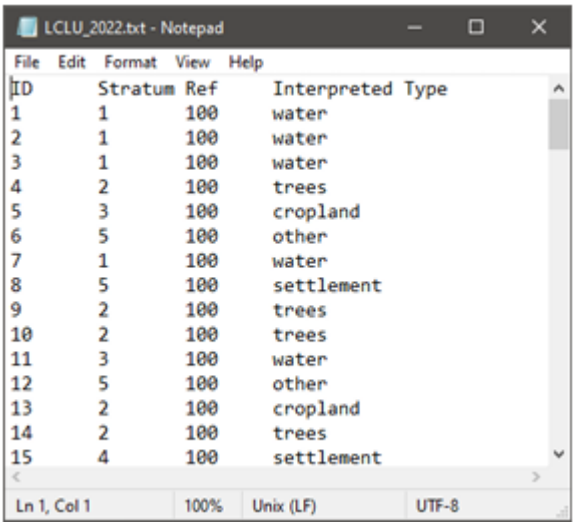

El archivo **area\_LCLU\_2022\_param.txt** contiene parámetros para la estimación del área.

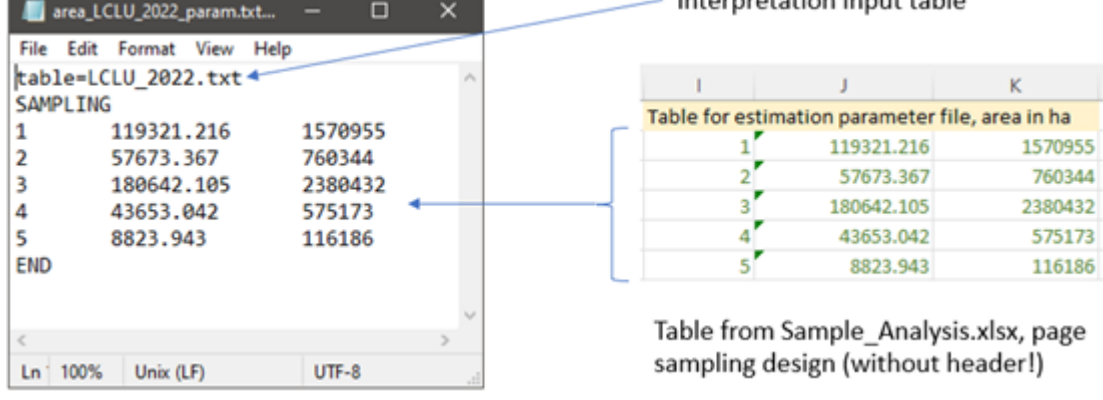

Abra CMD en el espacio de trabajo y ejecute el comando CMD:

perl C:/GLAD\_Tools/samples\_estimate\_area.pl area\_LCLU\_2022\_param.txt

El archivo de salida **Area\_report\_LCLU\_2022.txt** contiene un informe de estimación de área basado en

#### muestras:

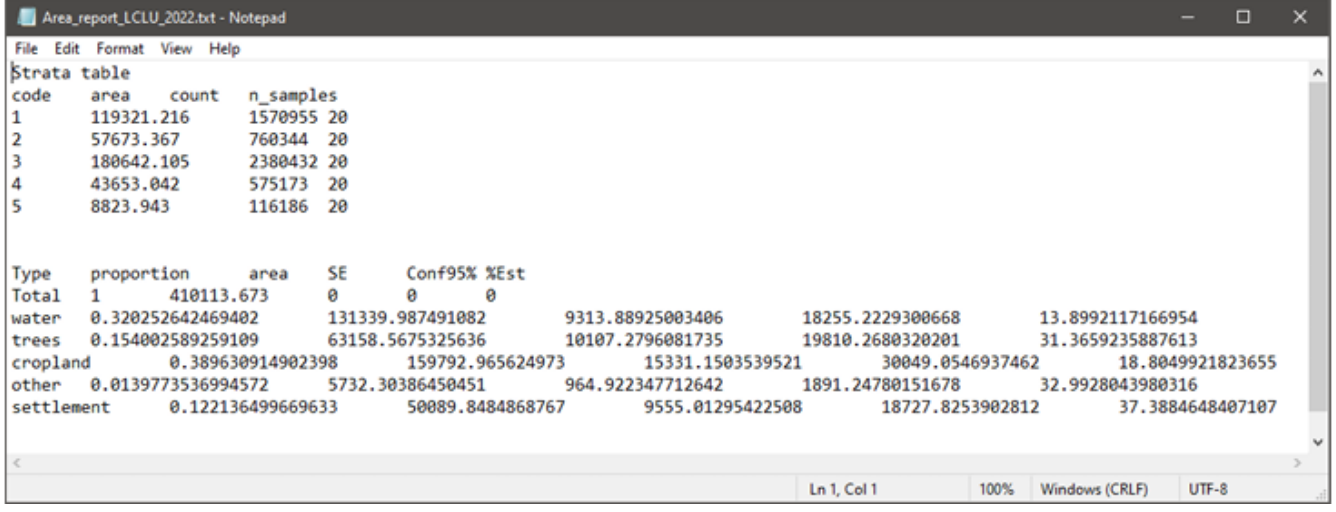

#### **Estructura del informe de área de muestra**

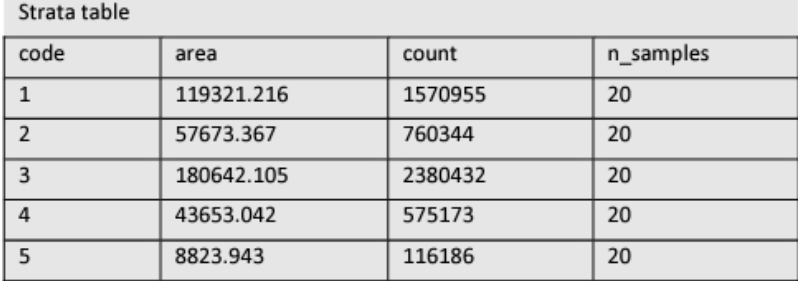

La tabla de estratos es la copia de la tabla proporcionada por el archivo de parámetros. El número de muestras se calcula a partir de la tabla de muestras. Si este número no es correcto se debe a un posible error en la tabla de muestra.

La tabla de estimación de área muestra las siguientes estadísticas (para cada clase de estimación objetivo)

- Proporción de la clase dentro de AOI
- Área de clase (en unidades de área utilizadas en el archivo de parámetros)
- Error estándar de estimación de área (unidades de área)
- Intervalo de confianza del 95% de la estimación del área (unidades de área)
- Porcentaje Intervalo de confianza del 95% del área de clase estimada (porcentaje)

La fila "Total" muestra el área AOI total si se utilizaron varias clases para el análisis.

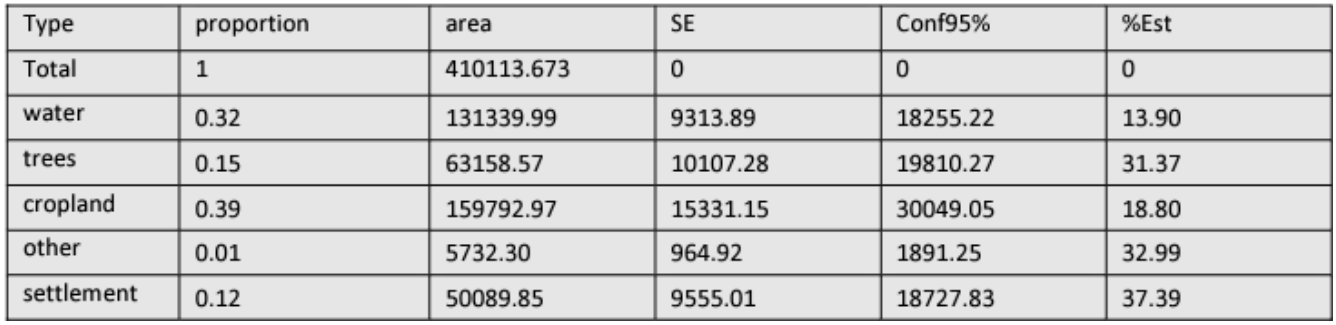

# **12.5. Estimación de la precisión del mapa**

La estimación de la precisión del mapa requiere (1) la información de clase de cobertura terrestre del mapa y (2) la información de cobertura terrestre interpretada de referencia para cada muestra. Ambos conjuntos de datos deben utilizar las mismas definiciones de cobertura terrestre que definen la clase.

En caso de que los datos del mapa no coincidan con los estratos, utilice el siguiente flujo de trabajo para extraer etiquetas de mapa para cada muestra:

1. Cree un archivo de parámetros **sample\_2022\_map\_data\_param.txt**

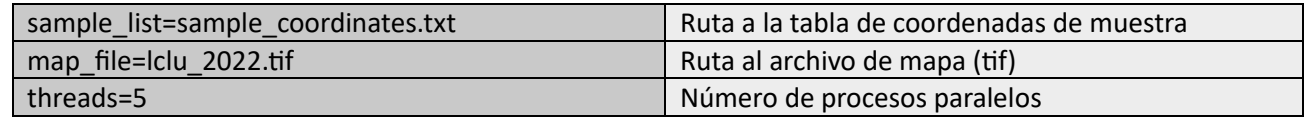

2. Abra CMD en el espacio de trabajo y ejecute el comando: perl C:/GLAD\_Tools/samples\_map\_data.pl sample\_2022\_map\_data\_param.txt

3. Abra el archivo de texto de salida **sample\_map\_data\_report\_lclu\_2022.txt** y transfiera los valores (última columna, denominada "lclu\_2022") a la tabla de Excel **Sample\_Analysis.xlsx**, **entrada de precisión del mapa** de página (columna F):

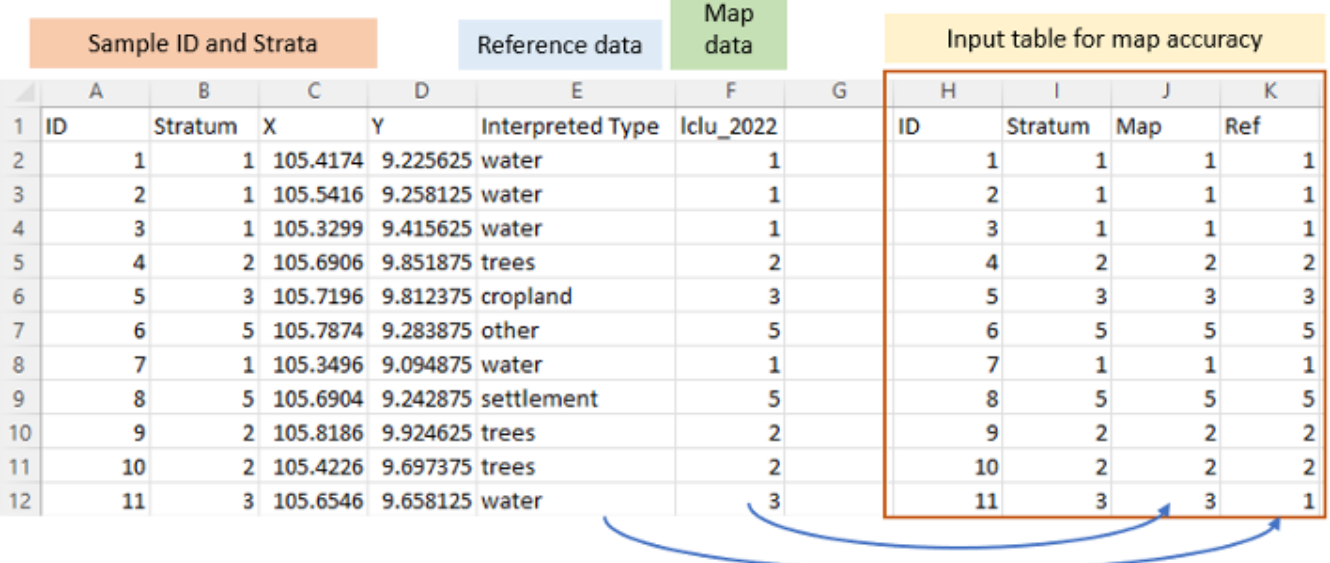

La herramienta de precisión del mapa utiliza nombres de clases numéricos, por lo que los nombres de las clases de referencia deben convertirse en códigos numéricos que coincidan con la leyenda de cobertura del suelo del mapa. En el ejemplo anterior, tradujimos las clases LCLU del mapa a la columna J y convertimos las etiquetas de clase LCLU de texto de la columna E a valores numéricos en la columna K.

La tabla de entrada resultante tiene las siguientes columnas (siga estrictamente las instrucciones, de lo contrario los resultados serán incorrectos):

- ID de la muestra (enlace a la columna A)
- Estratos de muestra (enlace a la columna B)
- Tipo de LCLU del mapa
- Tipo de LCLU de referencia

Copie la tabla de datos de entrada (columnas H-K) en un nuevo archivo de texto **LCLU\_2022\_accuracy.txt**. Compruebe que el archivo no tenga líneas vacías al principio o al final del archivo.

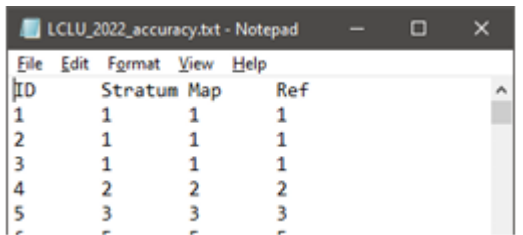

El archivo **area\_LCLU\_2022\_param.txt** contiene parámetros para la estimación del área.

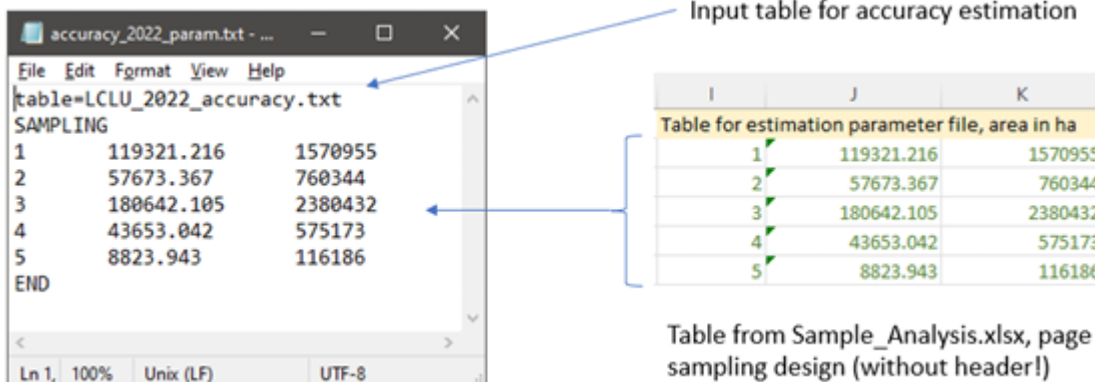

Abra CMD en el espacio de trabajo y ejecute los comandos CMD...

... para estimar la precisión general del mapa:

perl C:/GLAD\_Tools/samples\_estimate\_oa.pl accuracy\_2022\_param.txt ... para estimar la precisión de las clases LCLU individuales: perl C:/GLAD\_Tools/samples\_estimate\_accuracy\_by\_class.pl accuracy\_2022\_param.txt

El archivo de salida **Overall\_accuracy\_report\_LCLU\_2022\_accuracy.txt** contiene el informe de precisión general del mapa. La precisión general del mapa y su error estándar (SE) se muestran en la última línea del informe.

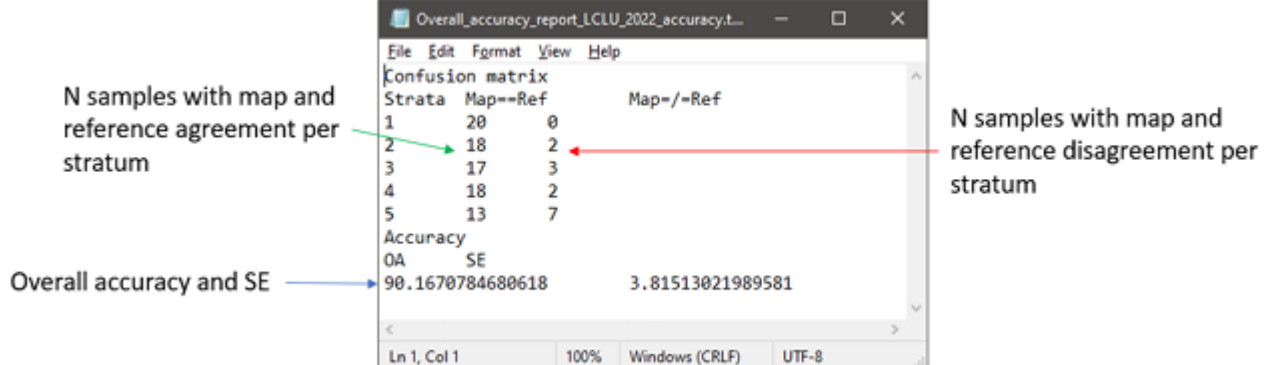

El archivo de salida **Accuracy\_report\_LCLU\_2022\_accuracy.txt** contiene informes de precisión para cada clase LCLU. El informe de cada clase está separado por un encabezado. A continuación, presentamos la estructura del informe de la primera clase LCLU:

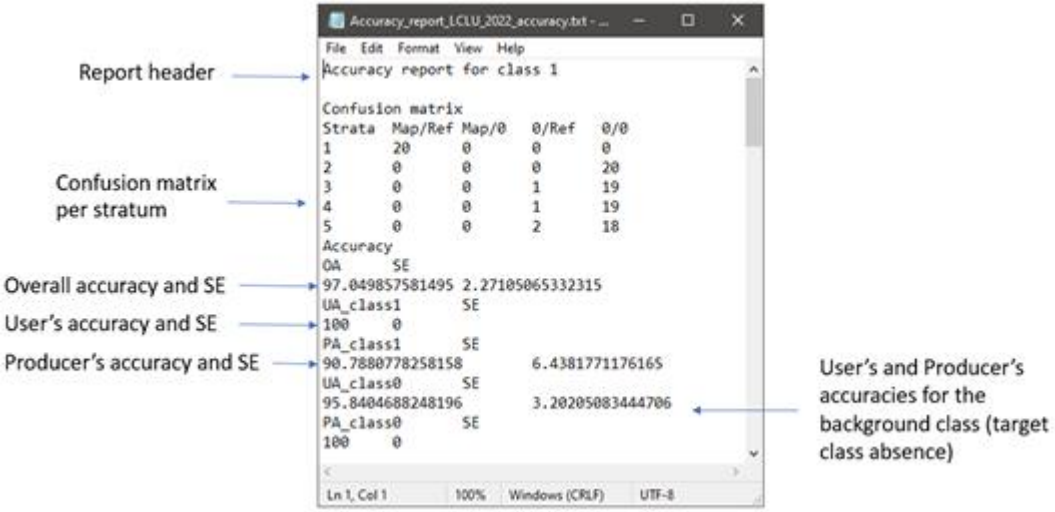

Los datos de GLAD Tools y Landsat ARD están disponibles sin cargos ni restricciones de redistribución o uso posterior, siempre que se proporcione la cita adecuada según lo especificado en la Licencia de atribución Creative Commons (CC BY). La caja de herramientas incluye bibliotecas y códigos compartidos por otros proyectos de software de código abierto:

• MinGW: compilador de C++, biblioteca GNU C (software de código abierto; Copyright © Free Software Foundation)

- gdal GDAL Core (software de código abierto; Copyright © Frank Warmerdam y otros)
- tree.exe modelo CART (software de código abierto; Copyright © B. D. Ripley y J. Ju)
- Otras utilidades GLAD ARD Tools (Freeware; Copyright © GLAD UMD)

Copyright © Global Land Analysis and Discovery Team, University of Maryland

**Cita sugerida**: Potapov, P., Hansen, M.C., Kommareddy, I., Kommareddy, A., Turubanova, S., Pickens, A., Adusei, B., Tyukavina A., and Ying, Q., 2020. Landsat analysis ready data for global land cover and land cover change mapping. Remote Sens. 2020, 12, 426; doi:10.3390/rs12030426 https://www.mdpi.com/2072-4292/12/3/426

GLAD Tools consta de paquetes compilados para su uso como se describe en el manual de Herramientas. El equipo de GLAD no ofrece ninguna garantía, expresa o implícita, incluidas las garantías de comerciabilidad e idoneidad para un propósito particular; ni asume ninguna responsabilidad legal por las aplicaciones de las Herramientas GLAD.

GLAD Tools depende de varios paquetes de terceros de código abierto (PERL, curl, wget, OSGeo4W, R). El equipo GLAD no es responsable de respaldar estos paquetes. Los usuarios deben consultar las licencias de los paquetes individuales para conocer las políticas de redistribución.